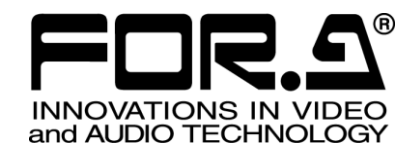

# 取扱説明書

# QUU (MTS-100) マーカーレストラッキングセンサ Markerless Tracking Sensor

2<sup>nd</sup> Edition

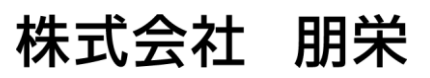

# 改訂履歴

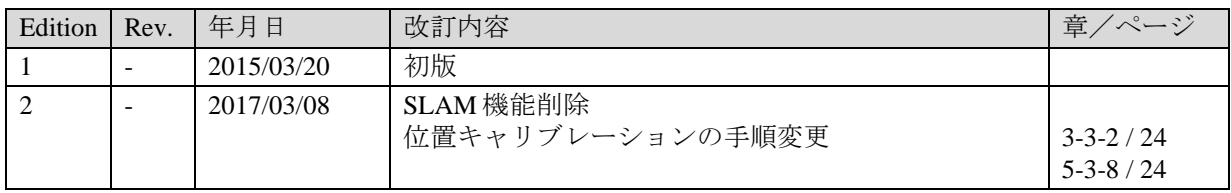

### ソフトウェア使用許諾契約書

この契約は、お客様(以下「使用者」と言う)と株式会社 朋栄(以下「当社」と言う)との間で締結される契約 書です。本ソフトウェアおよび取扱説明書等の関連資料(以下「本製品」と言う)は、その使用を許諾されるも ので、販売されるものではありません。使用者は、本ソフトウェアをインストールして使用することによって、 ーマ、次元といって、「2000」、「2000」にカロは、「ファイアン」として、<br>または本ソフトウェアがインストールされた当社製品を使用することによって、この契約に同意されたものとし ます。本ソフトウェアの使用許諾条件は下記の通りとします。

#### 第 1 条 使用許諾

- 1. 当社は、使用者に対し、本製品を取扱説明書及び付随文書により説明されている用法に従って使用 することを許諾します。この用法以外の方法で使用することはできません。
- 2. 当社は、使用者自身が本製品を使用することを許諾するもので、使用者が第三者に使用許諾権を与 えたり、その他の方法で第三者に本製品を使用させることはできません。
- 3. 本ソフトウェアは、原則として、1 台のコンピュータまたは 1 台のデバイス上でのみ使用すること ができます。
- 4. 本ソフトウェアは複数のプログラムにより構成される場合がありますが、これらを分離し個別のソ フトウェアとして使用することはできません。
- 第2条 頒布・複製・貸与・譲渡の禁止

使用者は、当社の事前許可なくして、本製品の全部または一部を、通信回線を利用して頒布したり、電 子メディア等に複製して貸与・譲渡することはできません。また、複製・貸与・譲渡を試みることもで きません。

### 第3条 保証の制限

当社及び各プログラムのライセンサは、本製品に関する明示、黙示を問わず、あらゆる法律上の担保責 任を負いません。本製品は使用者の責任でご使用ください。本製品の使用もしくは使用不能から生じた いかなる損害及びコンテンツ等のデータ消失により生じたいかなる損害についても、当社及び各プログ ラムのライセンサは一切責任を負いません。

#### 第4条 アップグレードまたはアップデート版の提供

本ソフトウェアのアップグレードまたはアップデートがなされた場合には、使用者は当社が別途定める 対価を支払うことにより、新バージョンの製品を使用することができます。また、アップグレード後は、 当社の事前許可なくして旧バージョンの製品を使用することはできません。

#### 第 5 条 契約の有効期間

本契約の有効期間は、使用者が本ソフトウェアを使用開始した日から 1 年間とします。ただし、契約期 間満了期日の 1 ヶ月前までに、使用者または当社のいずれからも申し出がない場合は、更に 1 年間同一 条件で延長するものとし、その後も同様とします。

#### 第6条 契約の解除

1. 使用者が次のいずれかに該当した場合、当社は直ちに本契約を解除できるものとします。 (1) 本契約の条項のいずれかに違反した場合 (2) 使用者の支払い不能、または使用者が支払いを拒絶した場合

2. 次の場合には、使用者は書面による通知により、本契約を解除することができます。しかし、使用 者は当社に既に支払った対価の返還を求めることはできません。 (1) 使用許諾権を放棄した場合 (2) 使用者が本ソフトウェアパッケージを滅失または紛失し、本ソフトウェアパッケージの存在を当 社が確認できなくなった場合

3. 本契約解除後は、使用者は本製品を一切使用することはできません。

#### 第7条 権利の帰属

本製品の著作権、知的財産権その他一切の権利は、当社または各プログラムのライセンサに帰属します。 使用者が、本ソフトウェアに含まれるプログラムに対して修正を加えること、また逆アセンブル、デコ ンパイル、リバースエンジニアリング等によりプログラムを解析することを禁止します。

#### 第8条 その他

本契約は日本国の著作権法及び著作権に関する条約をはじめ、その他の無体財産権に関する法律並びに 国際条約によって保護されています。使用者は、本製品の使用に当たり、著作権法等の法令を遵守する ものとします。

#### 第 9 条 管轄裁判所

本契約に関し紛争が生じた場合には、紛争解決のため東京地方裁判所をその管轄裁判所とします。

#### 第 10 条 サポート

使用者が本ソフトウェアの受領後 1 年以内に、当社が本ソフトウェアの誤りを発見したとき、またはプ ログラムを修正したときは、それに関する情報または修正したプログラムを無償で提供いたします。

## 目次

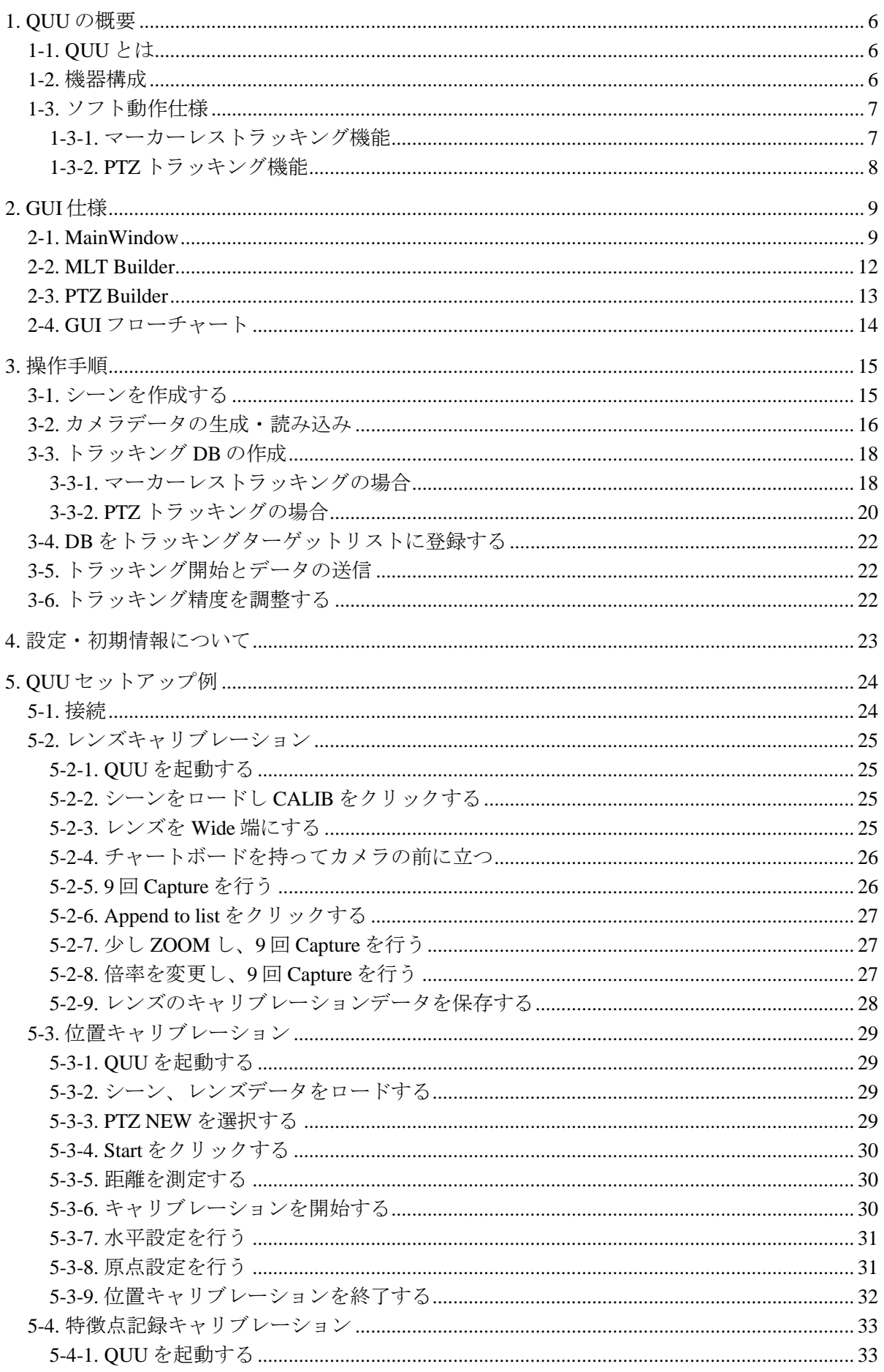

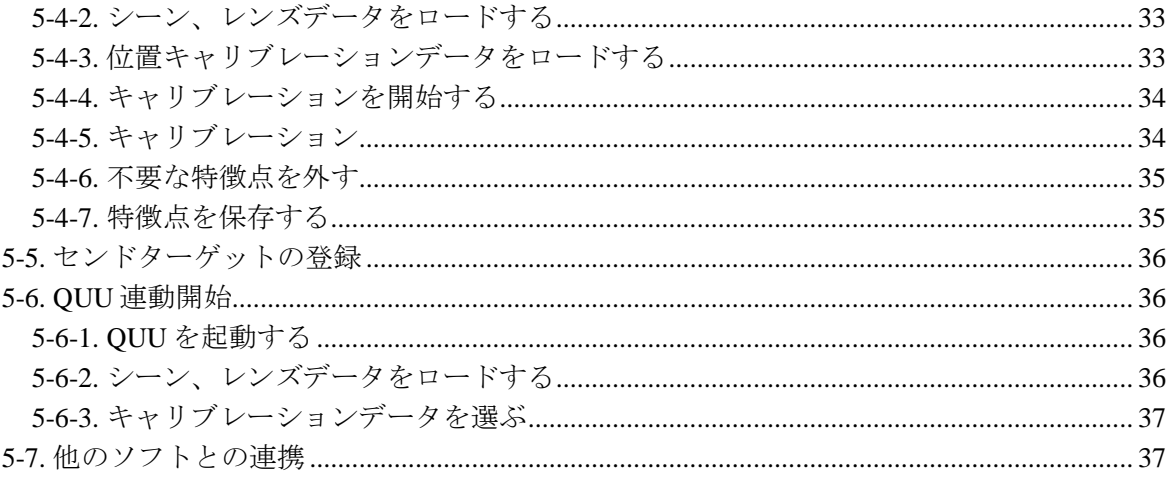

### <span id="page-5-0"></span>1. QUU の概要

#### <span id="page-5-1"></span>1-1. QUU とは

リアルタイム AR トラッキングソフト「QUU」は、入力映像内の情報を解析し、カメラの位 置情報や実在のターゲット(検出・追従したいオブジェクト)の位置情報を動的に検出する システムです。検出した位置情報は UDP/IP を用いて外部のリアルタイムレンダラーなどサ ードパーティ製のアプリケーション (CG レンダラーなど)に送信することができます。 また、カメラごとの特殊なセンサーが必要なく、経済的なシステムが構築できます。

外部のリアルタイムレンダラーや合成器と組み合わせることで、以下の様な特徴ある映像表 現が実現できます。

- CGを手で持っているかのような演出
- 建物の壁面に、ポスターや動画を CG で重ねるような演出
- ハンディカメラや、ヘリコプターカメラ、中継回線などでのバーチャル CG 演出

### <span id="page-5-2"></span>1-2. 機器構成

2種類のパターンを想定しています。

Type 1 レンダラーと QUU を 1 台の PC で動作させるパターン Type 2 QUU 用の PC を 1 台とレンダラー用の PC を 1 台ずつで構築するパターン

◆ Type 1 の例

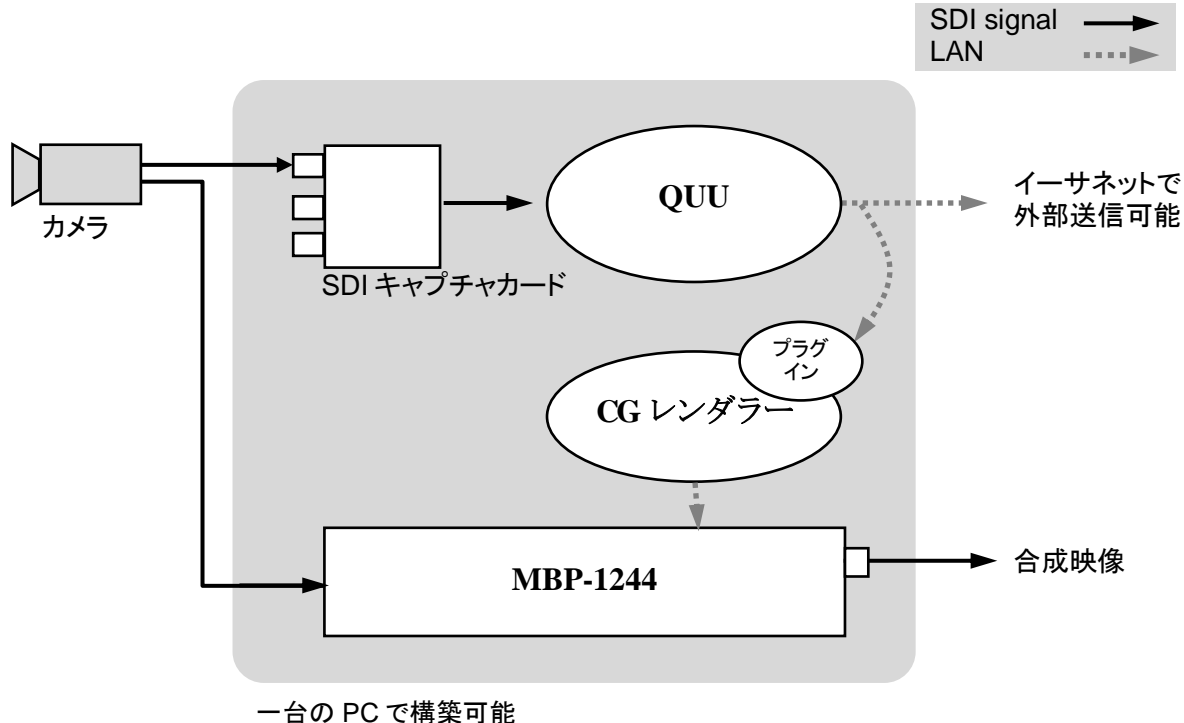

6

<span id="page-6-0"></span>1-3. ソフト動作仕様

| Video Input              | HD (1080/59.94i, 1080/50i)                                            |
|--------------------------|-----------------------------------------------------------------------|
| <b>Camera Parameters</b> | カメラレンズ固有のレンズパラメータの取得、保存、管理が可能                                         |
| マーカーレストラッキング機能           | 「1-3-1」参照                                                             |
| PTZトラッキング機能              | 「1-3-2」参照                                                             |
| 検出データ出力                  | 検出したデータを専用プロトコル(QUUUDP)により UDP で任<br>意の IP アドレスに 60f/s にて送信することができます。 |
|                          |                                                                       |

#### <span id="page-6-1"></span>1-3-1. マーカーレストラッキング機能

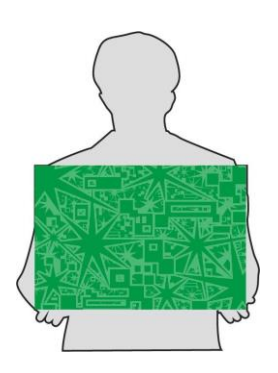

▶ トラッキングの手法 入力映像からターゲットオブジェクト(検出・追従したいオブジェクト)の位置推定を 行い、カメラ座標系でのオブジェクト座標を求めます。

- ▶ 対象システム CG 映像を、出演者が持つフリップや建物の壁面など 2 次元のオブジェクトへ重ねるよ うなシステム
- **>** トラッキング DB 作成 ターゲットオブジェクトを登録する情報を「トラッキング DB」と呼びます。トラッキ ング DB は画像データを指定することで作成可能です。
- トラッキングターゲットエディット トラッキング DB の編集が可能です。複数のターゲットのレコードから必要なものを残 し、不要なものを削除することができます。レコードの ID や名前を変更することがで きます。
- ▶ ターゲット検出
	- トラッキングターゲットの情報を元に入力映像からリアルタイムにターゲットを 検出・追従します。
	- 60fps で検出データを計算します。
	- 以下の精度が実現可能な検出機能を有します。
		- ・ ディレイ3フレーム以内(キャプチャカード2フレーム+システム1フレーム。 ※CG 送出のディレイは含まず)
		- ・ 入力映像に対してターゲットが 1/4 程度の大きさでの安定的な追従。
		- ・ 入力映像に対して 50%程度ターゲットが写っていれば認識可能

<span id="page-7-0"></span>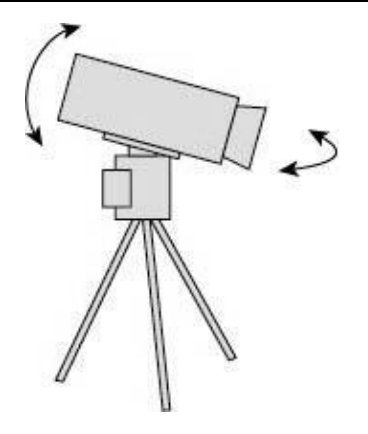

- ▶ トラッキングの手法 入力映像を 2D ベースで解析し、指定した座標系におけるカメラの位置を求める機能で す。
- ▶ 対象システム ドリーのない、三脚などで固定されたカメラで、PAN、TILT、Zoom を使用するシステ ム
- **>** トラッキング DB の作成 入力映像を平面の空間にマッピングし、その平面空間に指定した原点座標と共に DB を 作成します。 ワイド側の画角での空間と、そこから段階的にズームインした時の空間と、多段階で情 報を保存する事ができます。
- ▶ 連動させたくないエリアをマスクすることもできます。

# <span id="page-8-0"></span>2. GUI 仕様

### <span id="page-8-1"></span>2-1. MainWindow

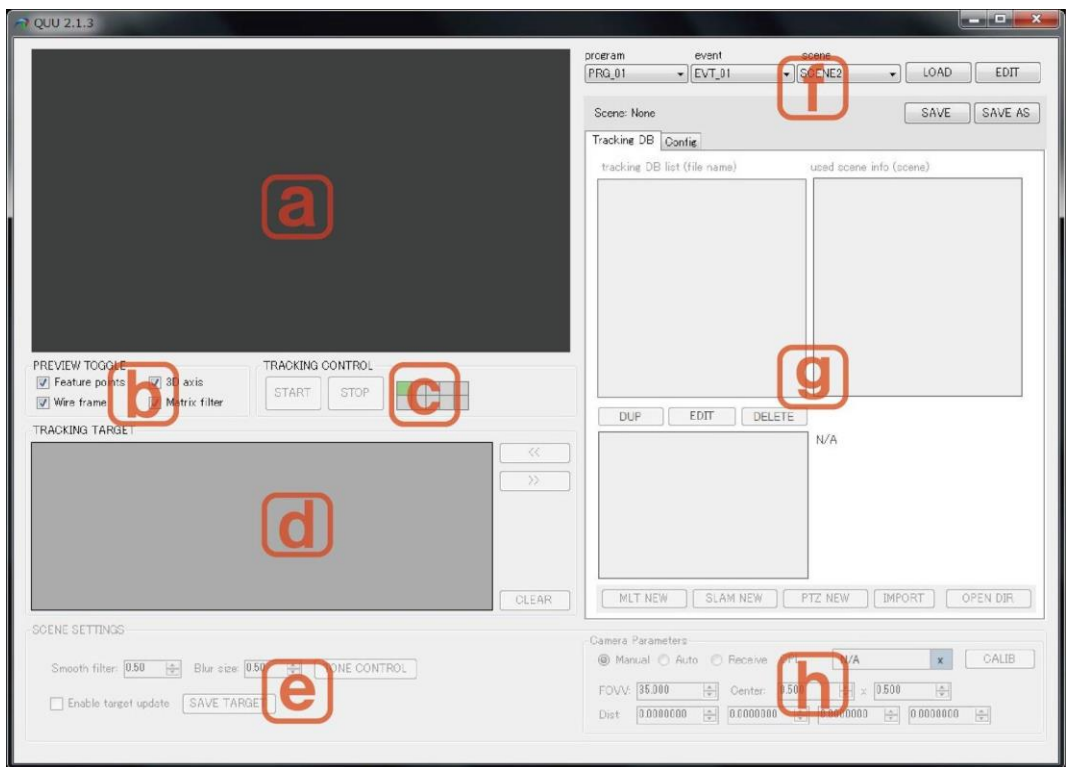

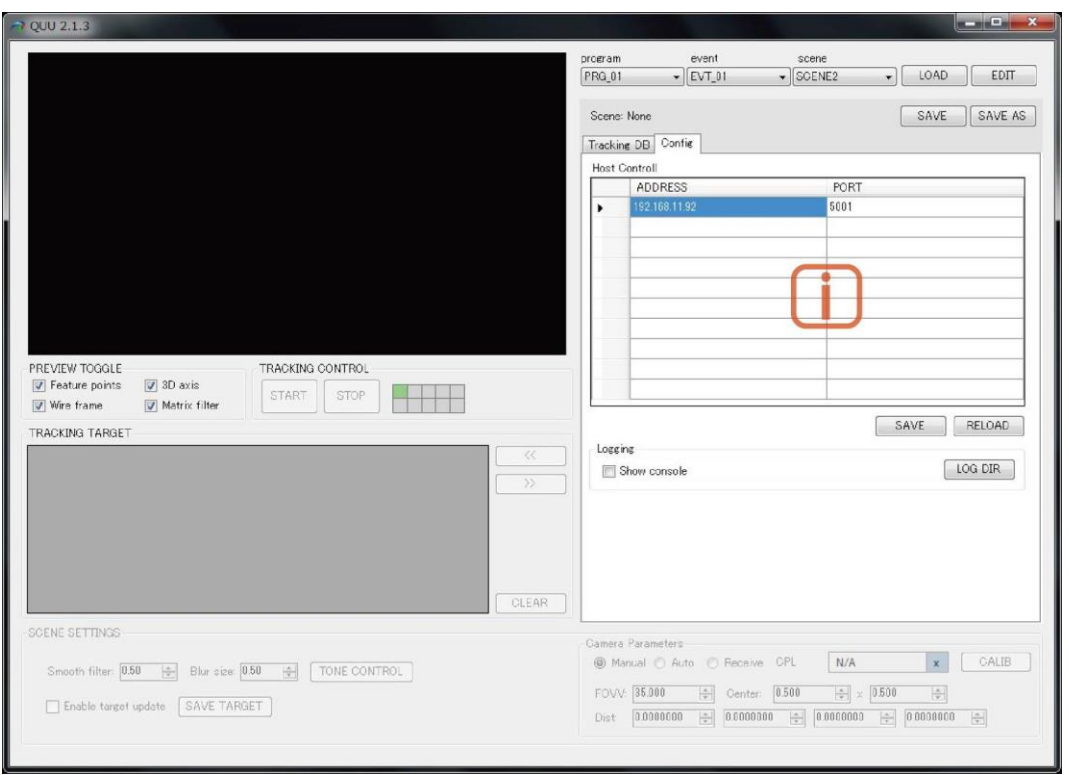

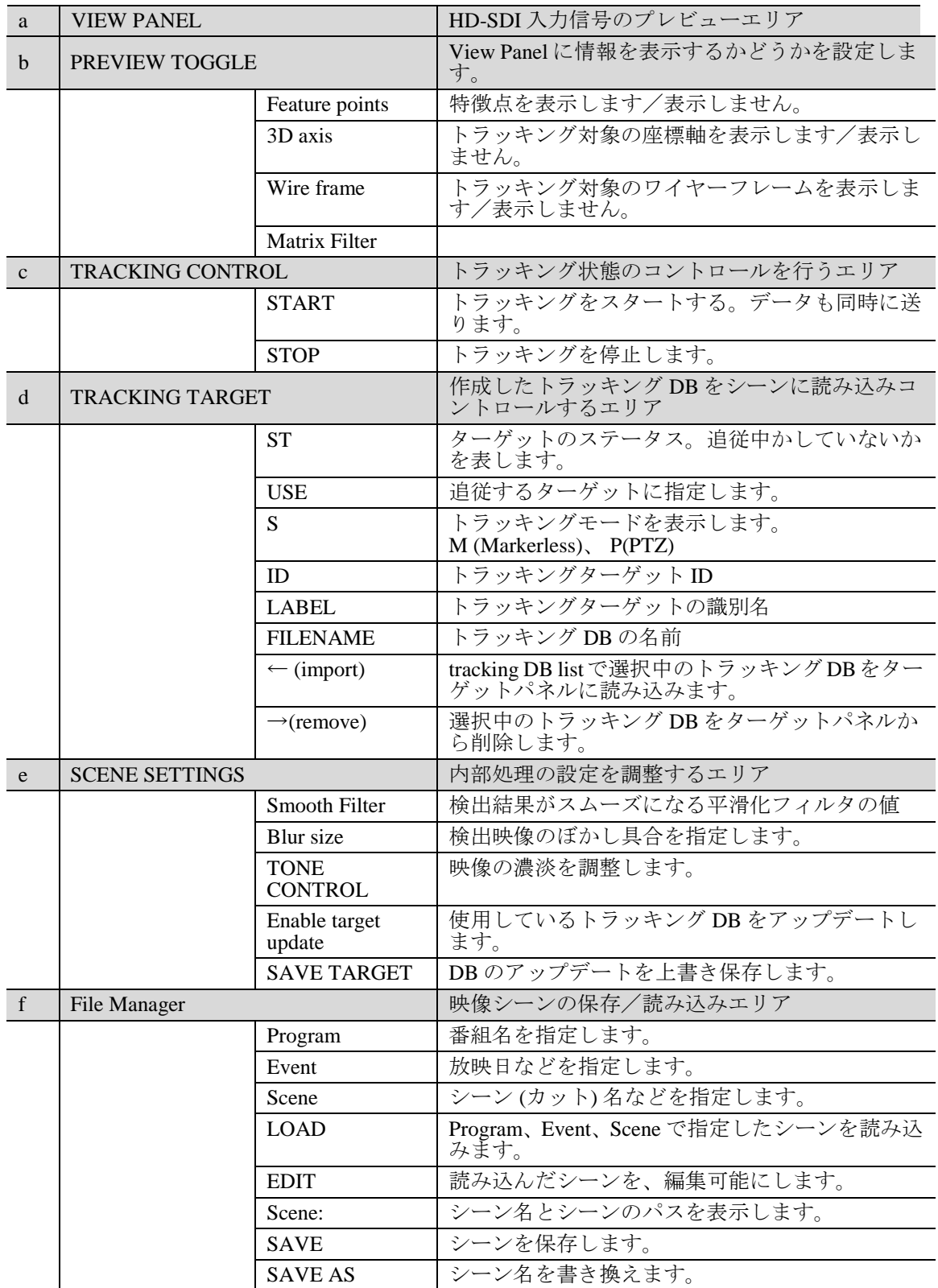

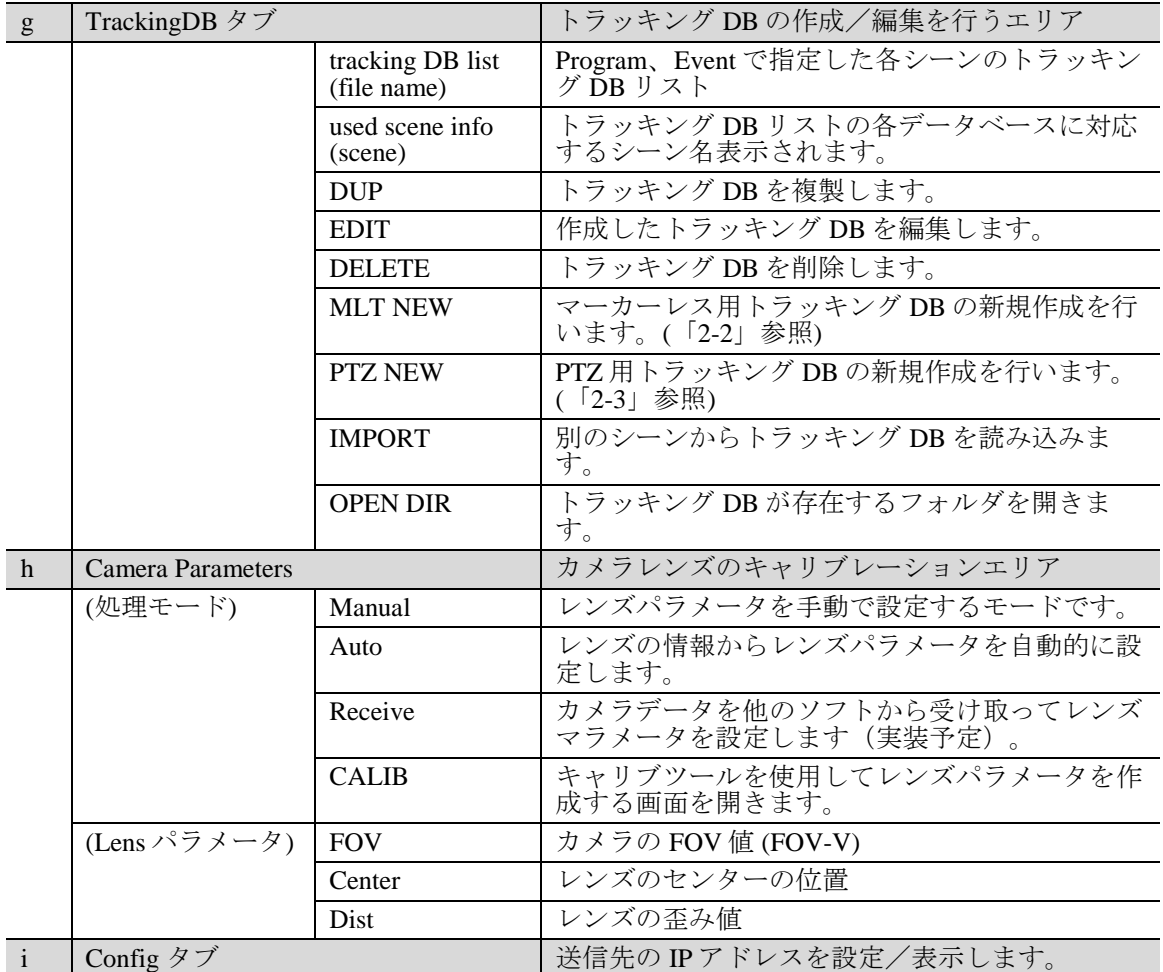

### <span id="page-11-0"></span>2-2. MLT Builder

TrackingDB タブにて **MLT New** をクリックすると、MLT Builder が起動します。**Take** をクリ ックすると画像をキャプチャします。**Build**、ついで **Save** をクリックすると、シーンがデー タベース化されて保存されます。

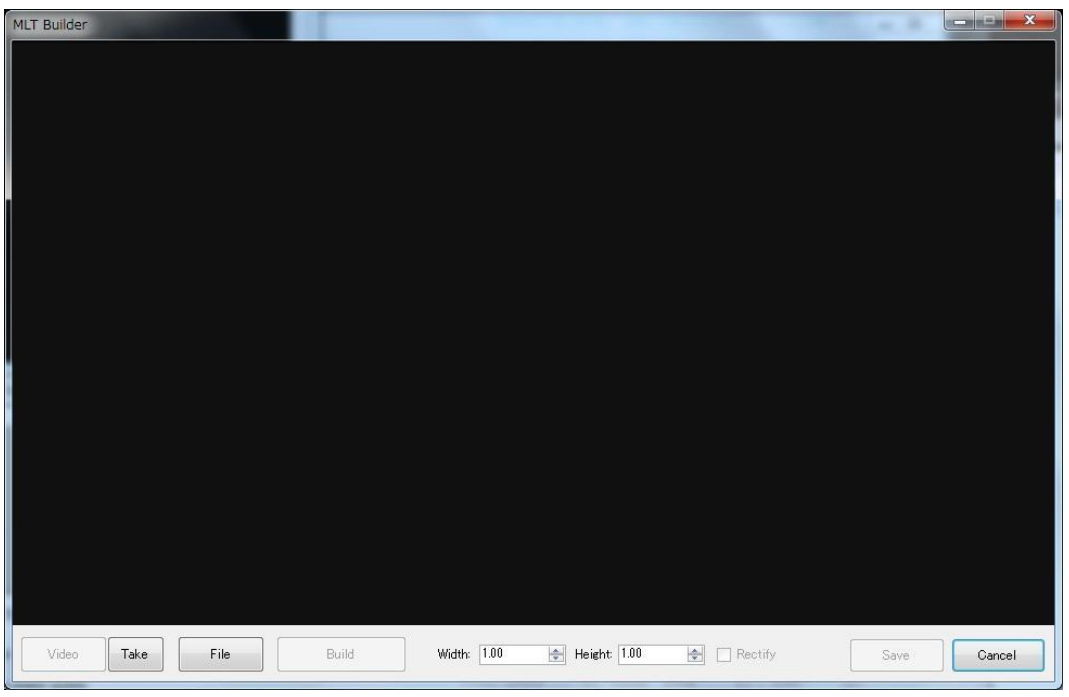

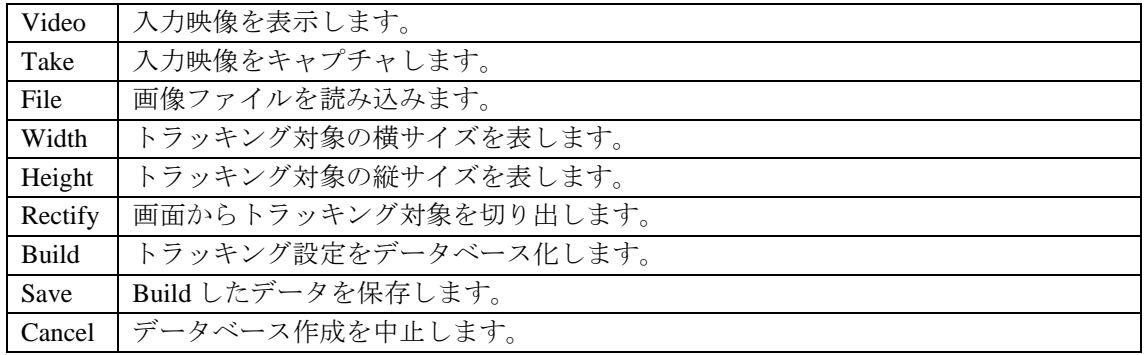

### <span id="page-12-0"></span>2-3. PTZ Builder

TrackingDB タブにて **PTZ New** をクリックすると、PTZ Builder が起動します。 カメラのパン、チルト、ズームを使って特徴点を検出します。

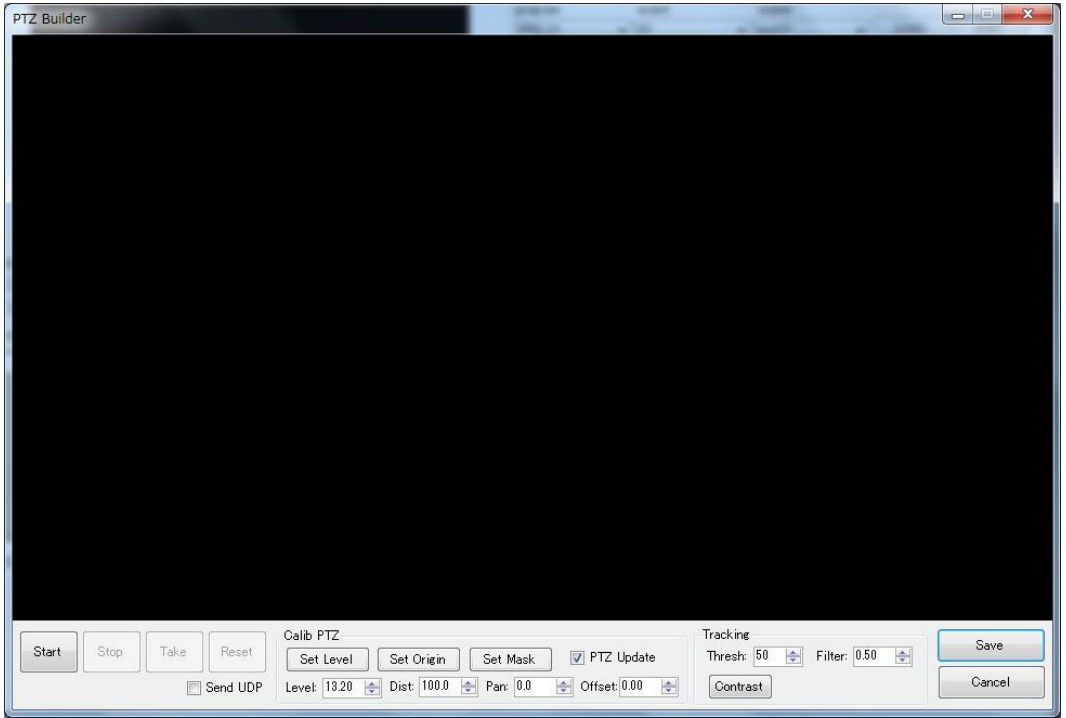

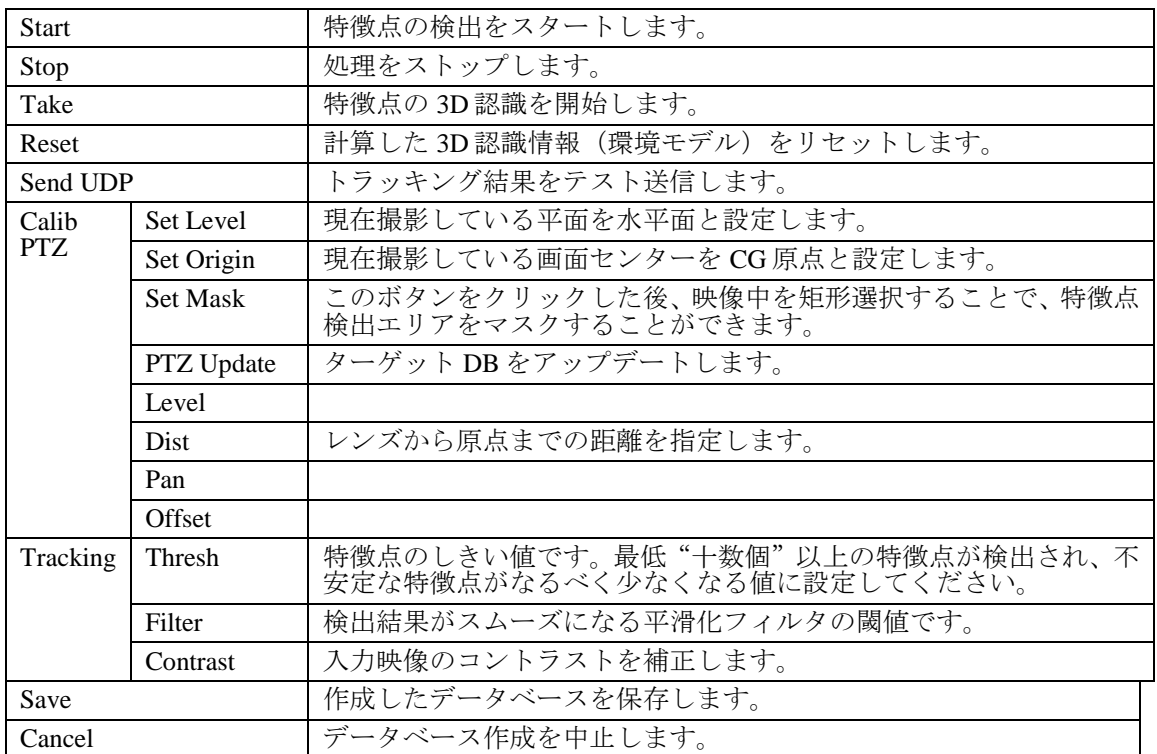

<span id="page-13-0"></span>GUI の操作手順を説明します。

マーカーレス、SLAM、PTZ の 3 つのモードはすべて、下記の同じ処理工程になります。

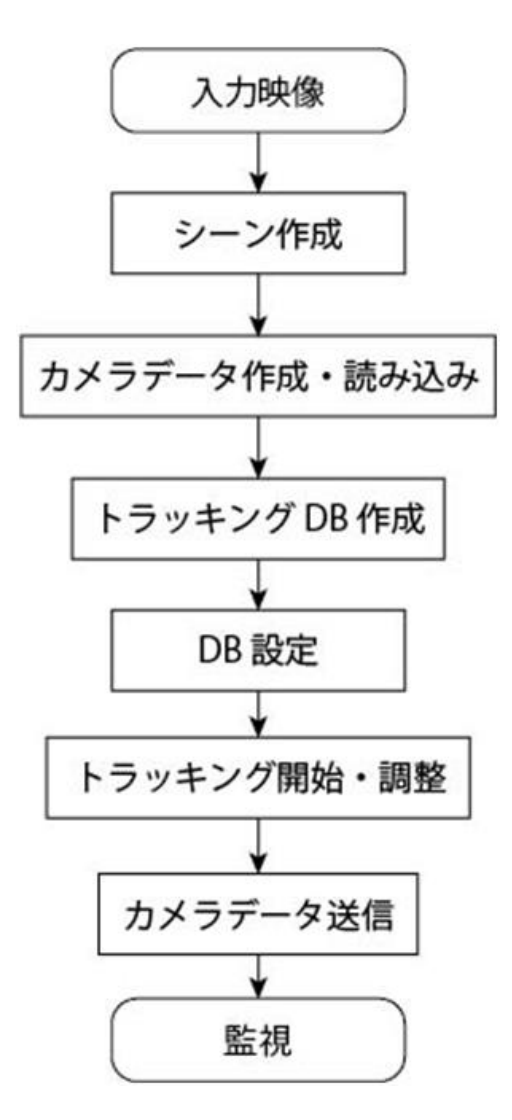

### <span id="page-14-1"></span><span id="page-14-0"></span>3-1. シーンを作成する

1. ProgramEdit ウィンドウを開きます。

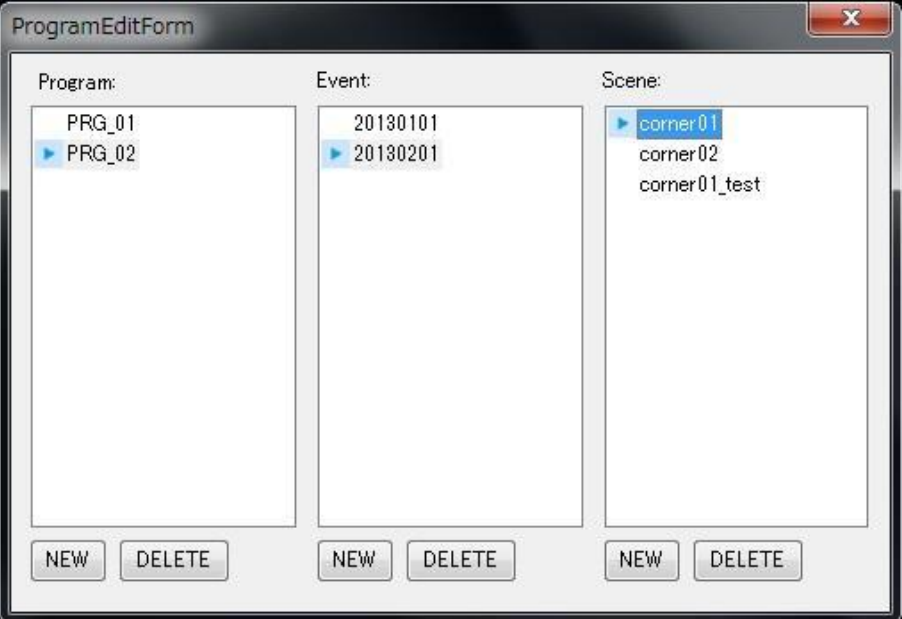

- 2. Program、Event、Sceneを指定してシーンを作成します。NEWをクリックすると、Program、 Event、Scene がそれぞれ新規作成されます。
	- リネームは、項目を選んで F2 を押し、新しい名前を入力します。
	- 削除は、項目を選んで DELETE をクリックします。
	- program=「番組」、Event=「OA 日」、Scene=「コーナーや用途別」という想定で フォルダ分けしています。実際のファイルは DATAROOT フォルダの直下に作成さ れます。
- 3. シーンを作成したら、FileManagement にある LOAD ボタンをクリックして映像を読み 込み、作成したシーンに割り当ててください。初期シーンでもロードすることで設定の 反映ができます。シーンをロードしないと他のメニューボタンは有効になりません。

### <span id="page-15-0"></span>3-2. カメラデータの生成・読み込み

カメラレンズの歪み情報、ズーム値、レンズセンターなどのパラメータをカメラパラメータ と呼びます。カメラパラメータを使用してトラッキングの精度を上げることができます。 QUU では、「カメラパラメータを生成する」、「既存のカメラパラメータを読み込む」、 「カメラパラメータを使用せず [manual] を選択して手動でパラメータを入力する」、の 3 パターンの対応をすることができます。ここではカメラパラメータの作成手順を詳述します。

#### ◆ カメラパラメータを生成する

1. CameraParametaPanel の CALIB ボタンをクリックし、CalibTool Window を出します。入 力映像が画面に表示されているのを確認します。

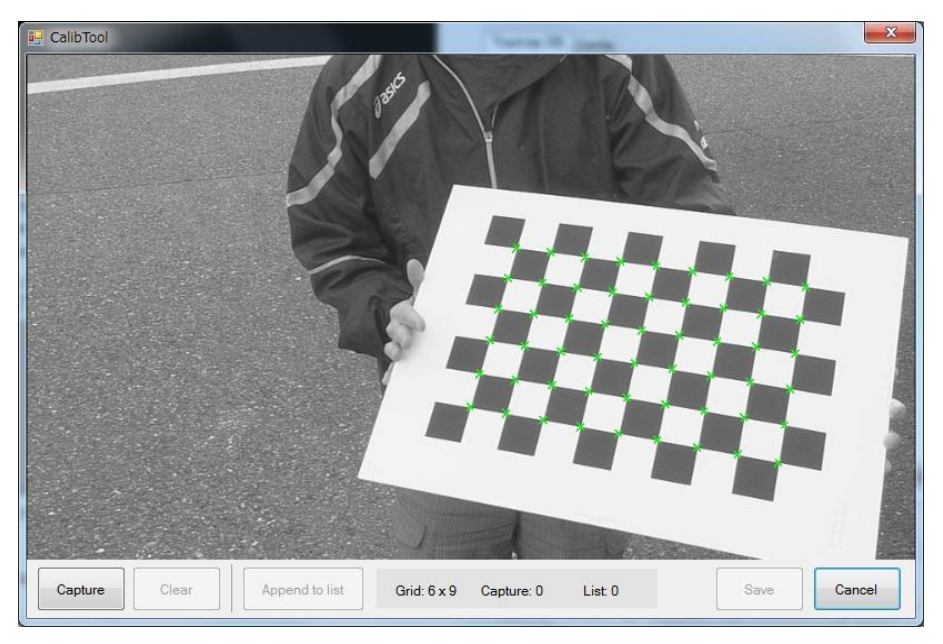

2. 下図の 6x9 のチャートをカメラで撮影します。

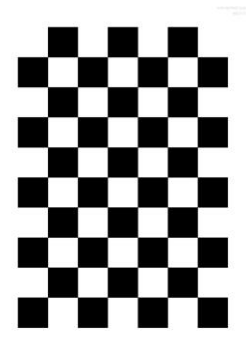

- 3. チャート映像をキャプチャしていきます。
- 4. 一般的な手順では、ズーム値とチャートの位置を変えながら、手順 2、手順 3 を次のよ うに繰り返します。
	- a. レンズをワイド端にします。チャートを左上に配置して撮影/キャプチャします。 次にチャートを左下に配置して撮影/キャプチャします。このようにして、チャー トが 4 隅に配置されたシーンをそれぞれキャプチャし、Append to list をクリックし ます。
	- b. カメラを多少ズームさせ、4 隅でキャプチャを繰り返し、Append to list をクリック すします。
- c. 手順 b をレンズが TELE 端になるまで、繰り返します。
- d. Save をクリックします。
- 5. Save をクリックするとレンズキャリブレーションが終了します。カメラパラメータデ ータはキャプチャデータから計算され、画面に表示され、「.cpl」ファイルとしてシーン フォルダに保存されます。

[参考]

- チャートの位置を変えてキャプチャする回数を増やすほど、キャリブレーションの精度 が上がります。
- あるズーム・画角にレンズを固定し、4パターン以上キャプチャすると、その時点のカ メラパラメータの推定が可能です。
- キャプチャは、パターン中にある白黒の交点が緑点になった状態で [Capture] ボタンを クリックすることで可能です。
- キャプチャ映像は画像中の半分以上にチャートが写っているくらいのサイズが望まし く、チャート位置は画面の四隅にて、正対させた場合や、写真のように角度を付けた場 合などを組合わせるとより正確に求められます。
- 固定したズーム・画角に対しキャプチャが十分に終わり、他の画角も続けて取りたい場 合 [Apend to list] をクリックします。保存したい場合は [Save] をクリックします。
- 使用するズームの範囲 (一般にワイド側) で緻密にレンズパラメータを取得することを お勧めします。その場合、テレ端方向ではキャプチャしないでください。その間のパラ メータが補完され、ズーム側の推定精度が下がってくるためです。

### <span id="page-17-0"></span>3-3. トラッキング DB の作成

#### <span id="page-17-1"></span>3-3-1. マーカーレストラッキングの場合

- 1. TrackingDB タブにて MLTNew をクリックし、MLT Builder を起動します。
- 2. Take をクリックするして画像キャプチャします。(初期設定ではビデオになっているの で、入力映像が表示されているはずです。) 画像ファイルの用意がある場合は、File を クリックして読み込みこんでください。

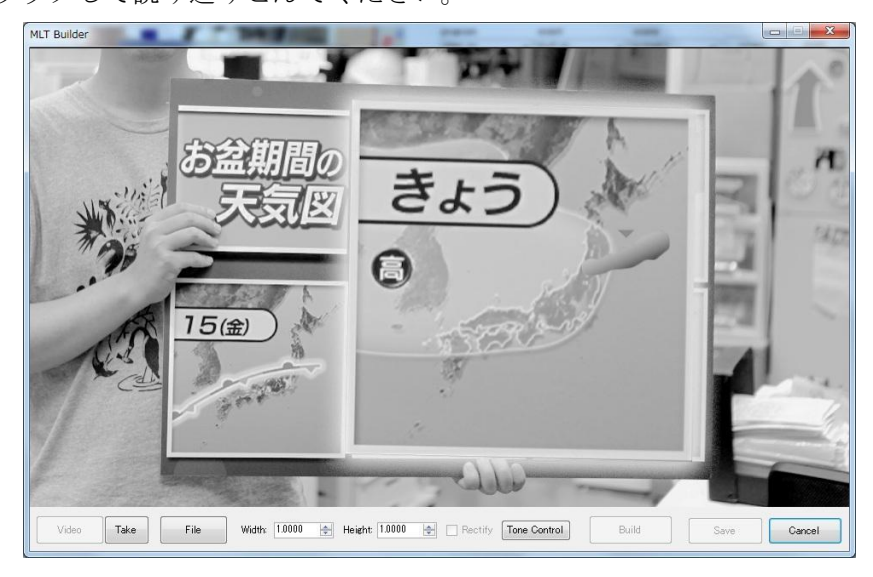

- 3. キャプチャした、または読み込んだ静止画像で検出する領域をさらに絞り込みたい場合 は Rectify をクリックし、ポップアップ画面を表示します。
- 4. 4 点をクリックし、領域を指定します。アスペクトがデフォルトの 16:9 でない場合、 Width、Height の数値を変更し、ここで 16:9 にしてください。

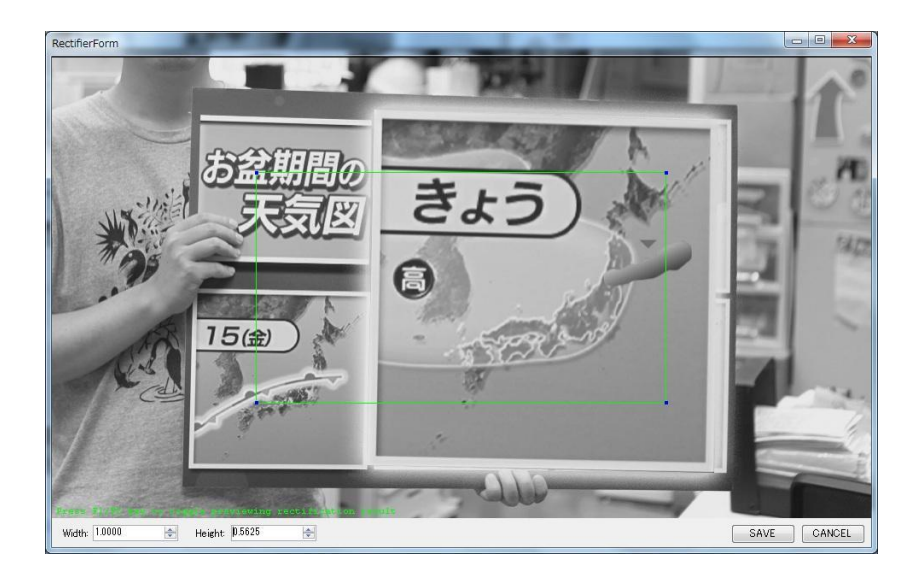

5. SAVE をクリックしウィンドウを閉じます。

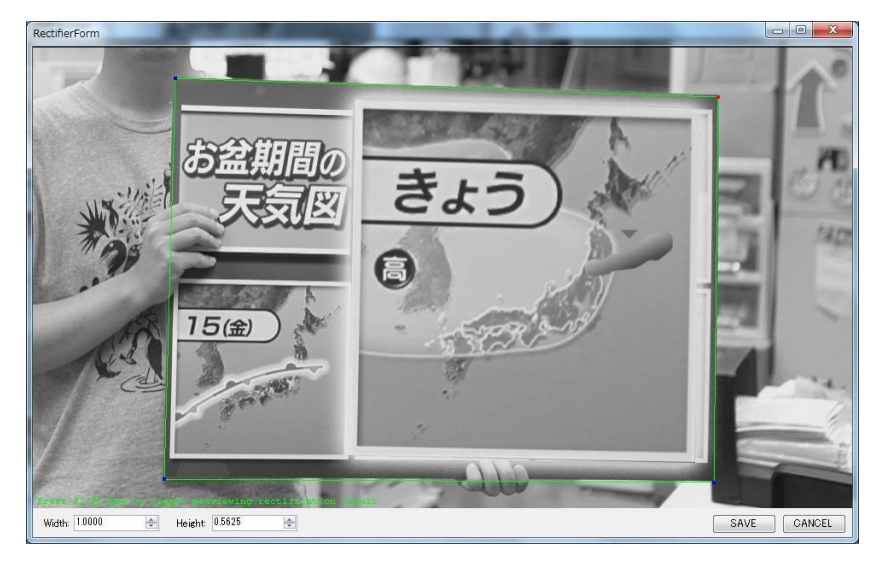

6. MLT Builder で、とりきり結果を確認し、Build ボタンをクリックします。

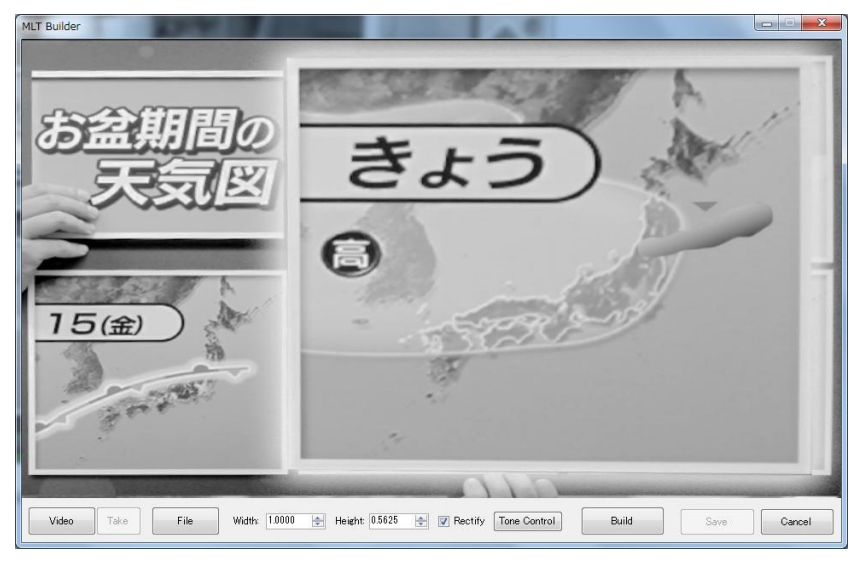

6. 特徴点計算結果が表示されます。問題なければ Save をクリックして終了します。

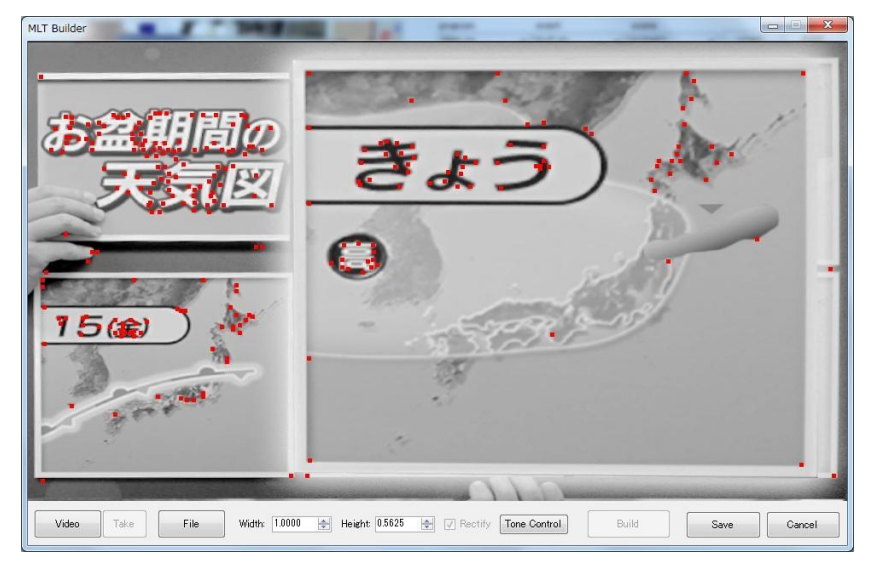

### <span id="page-19-0"></span>3-3-2. PTZ トラッキングの場合

1. TrackingDB タブにて PTZNew をクリックし、PTZ Builder を起動します。

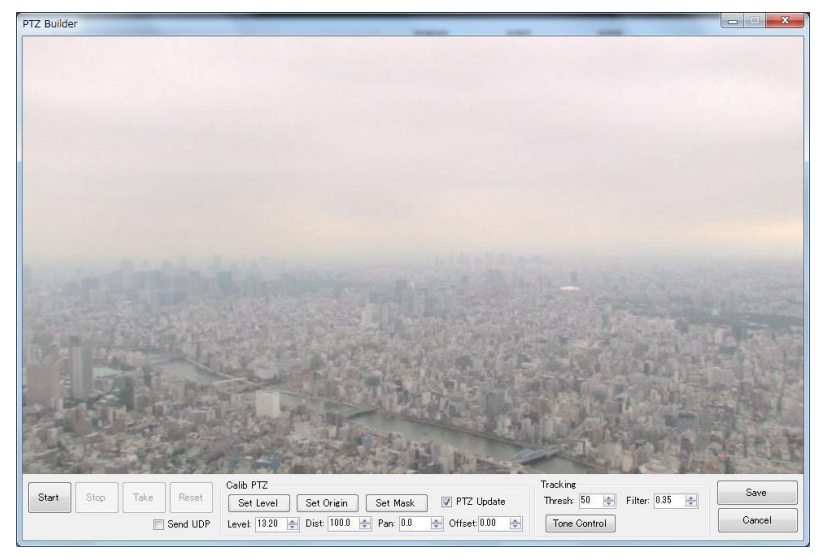

2. Start ボタンをクリックし、特徴点の検出を開始します。

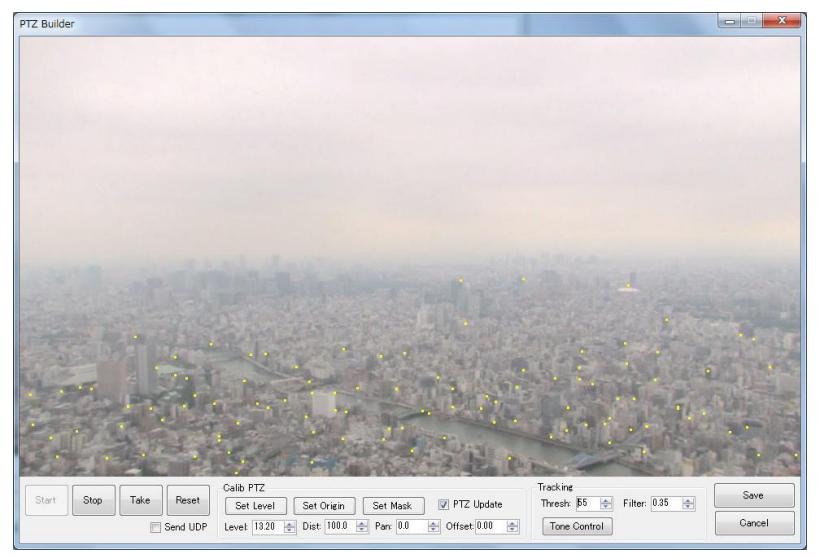

3. Take をクリックすると、現在認識している特徴点からトラッキング DB を作成します。

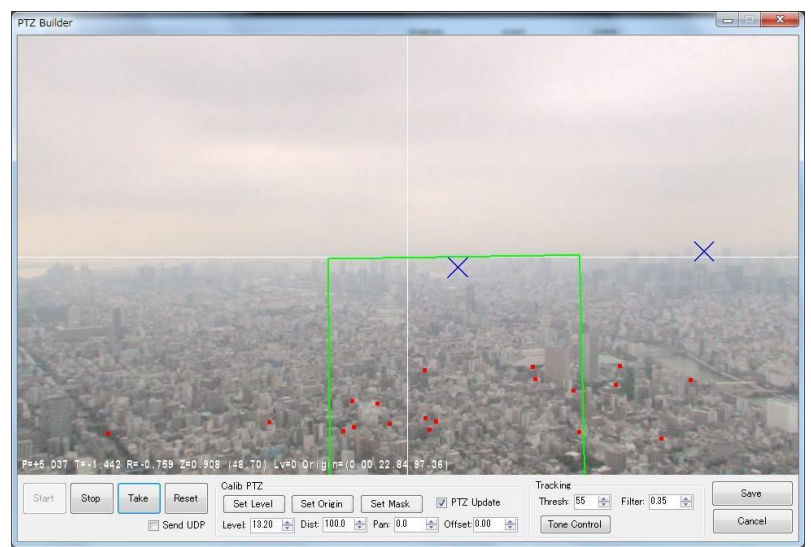

4. 次にカメラの水平面を指定します。撮影カメラを水平にして Set Level をクリックして ください。下図の赤いラインが水平面になります。この時 Offset を指定すると連動の精 度があがります。(Offset とはカメラの Tilt 軸とカメラの水平面の距離差のことです。)

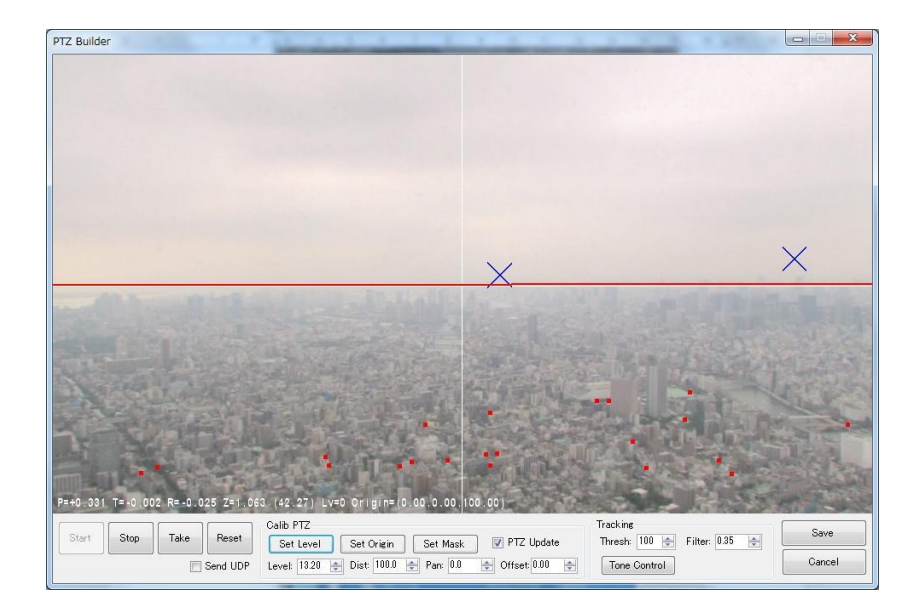

5. CGの原点の指定をします。Set Origin をクリックし CG 原点 (CG 空間の座標がゼロの 点)をマウスでクリックして下さい。画面センターを中心に水平方向が X、垂直方向が Z という座標系が設定されます。カメラと CG 原点の距離は Dist で指定することができ ます。また、Pan で指定することで、CG 座標の X-Y 平面で回転することができます。

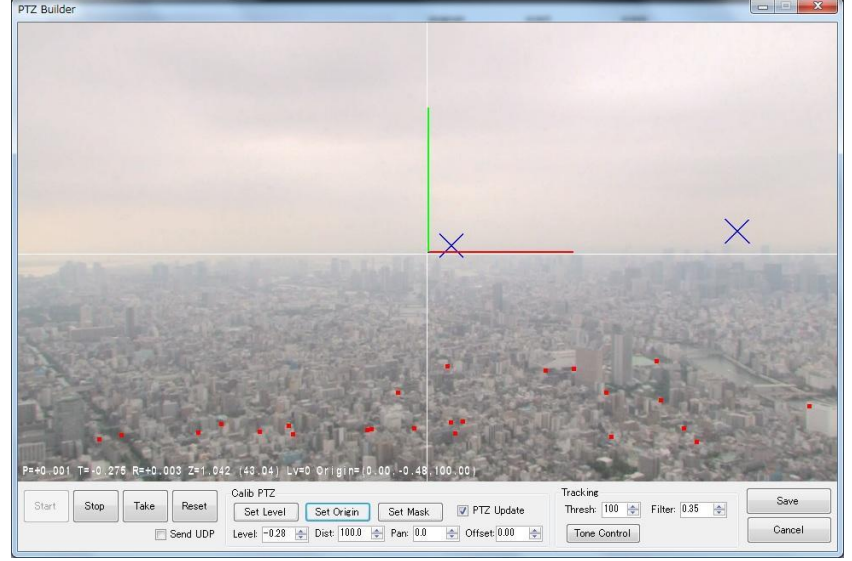

f. 問題なければ Save して終了です。

### <span id="page-21-0"></span>3-4. DB をトラッキングターゲットリストに登録する

- 1. MLT、PTZ など作成したトラッキング DB を Tracking Target リストに登録します。<< ボタンをクリックして登録してください。
- 2. Tracking Target リストでもトラッキング DB 情報を編集することができます。編集する 場合は、USE にチェックを入れます。
- 3. 必要に応じて ID や名前を変更してください。

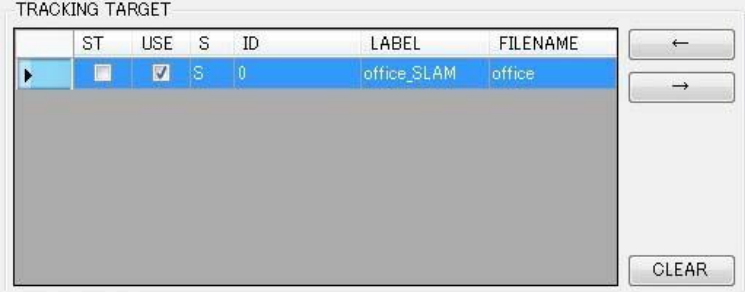

### <span id="page-21-1"></span>3-5. トラッキング開始とデータの送信

- a. Config タブにて送信先の情報(IPアドレスとポート番号)を確認します。
- b. Tracking Control の START ボタンをクリックし、トラッキングをスタートさせます。

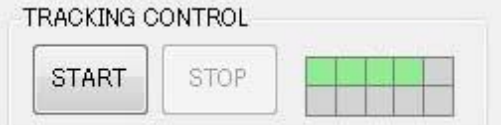

### <span id="page-21-2"></span>3-6. トラッキング精度を調整する

ViewPanel の表示の変更は Preview Info で行います。 トラッキングする際の精度の調整は Tracking Parameter で行います。

パラメータを調整する

#### **Smooth Filter:**

直前のデータを元に平滑化を行います。値を大きくすればするほど前のデータを考慮す るためディレイが出てきますが、動きはスムーズになります。

#### **Enable update**

PTZ、トラッキング DB はトラッキング中でもアップデートが可能です。初期設定に加 えて範囲外の登録を行いたい場合は Enable update のチェックを入れて、アップデート 後は必要に応じて保存してください。トラッキング DB が上書きされます。

- ※ 元のトラッキング DB のコピーを取っておくなどするとトライアンドエラーに便 利です。
- ※ 環境によっては高負荷になりますので、本番使用時はチェックを外しての運用を推 奨します。
- その他の調整方法
	- 映像のブラーに影響されるためカメラにシャッターを入れたほうが若干早い動き に強くなります。
	- なるべく特徴点が広くに分布するようなシーン、画角で撮ると検出が安定します。 特徴点は多い方が良いですが、画面の一方に固まると姿勢が安定しません。

### <span id="page-22-0"></span>4. 設定・初期情報について

#### インストール、アンインストール

QUU のインストールは、QUU フォルダをローカルディスクの任意の場所にコピーするだけ です。

QUU のアンインストールは、QUU フォルダをローカルディスクから削除するだけです。

また、QUU には.NET Framework が必要です。ご利用の PC にインストールされていない場 合は、インストールしてください。(バージョンは?)

アンインストールはフォルダを削除していただければ完了です。

#### 送出先 **IP** アドレスの初期情報

送信先 IP アドレスは Config タブに表示され、ここで設定できます。 送信先 IP アドレスのリストは QUU フォルダ直下の Config フォルダに host.xml として、下記 のフォーマットで管理しています。

> <Host>  $<$ address $>192.168.1.100 \lt /$ address $>$  $<$ port>5001 $<$ /port> </Host>

#### デフォルトデータルート

QUU を起動したときに参照するシーンのデータは Config フォルダの config.xml に <dataroot>DATAROOT</dataroot>

として保存してあります。この DATAROOT を任意のフォルダに設定することができます。 ご利用環境に応じてネットワークドライブや複数台での共有も可能です。

#### **config** ファイルについて

mls\_config.xml、ptz\_config.xml、slam\_config.xml には、各種トラッキング DB 作成 Window を 開いたときの設定である初期値の情報を保存しています。一般的な状況でうまくいく設定、 閾値にしていますが、初期値を変更したい場合は直接ファイルを編集することも可能です。

### <span id="page-23-0"></span>5. QUU セットアップ例

マーカレスセンサーQUU はパソコンに取り込んだ画像を解析し、カメラの位置情報を自動検出 するソフトウェアです。その画像を解析するためには実写との合わせ込み、いわゆるキャリブレ ーション作業が必要となります。

QUU でのキャリブレーションには以下 3 種類のキャリブレーションが必要となります。

使用するカメラのレンズによる歪みを補正するキャリブレーション

#### → レンズキャリブレーション

レンズキャリブレーションはカメラ+レンズの組み合わせが変った時に必要となります。

実空間に対し CG のリファレンス点(原点)を何処に置くか決定するキャリブレーション

#### → 位置キャリブレーション

位置キャリブレーションは、実空間に対して CG のリファレンス点を変更するときに必要に なります。具体的には実空間のセットが変更になったときや、カメラの位置が変更になった とき等が当てはまります。

実空間上にある特徴点を検出し、記録するキャリブレーション

#### → 特徴点記録キャリブレーション

特徴点記録キャリブレーションは、スタジオセットが変わるなど、実空間上の特徴点が変化 した時に必要になります。

この章では、上記 3 つのキャリブレーションと QUU 連動に必要なセンドターゲットの設定を行 う基本的な手順を、ステップ・バイ・ステップで解説します。

#### <span id="page-23-1"></span>5-1. 接続

#### ◆ SDI接続

カメラ映像を送出機および QUU 端末機の PC へ入力します。同軸ケーブルを使って、カメ ラから PC の DeckLink Mini Recorder もしくは DeckLink SDIカードの BNC コネクタに接続し ください。(DeckLink SDI の場合、真ん中の BNC コネクタが SDI IN になります。)

#### **LAN** 接続

送出機と QUU 端末機を LAN ケーブルで接続してください。

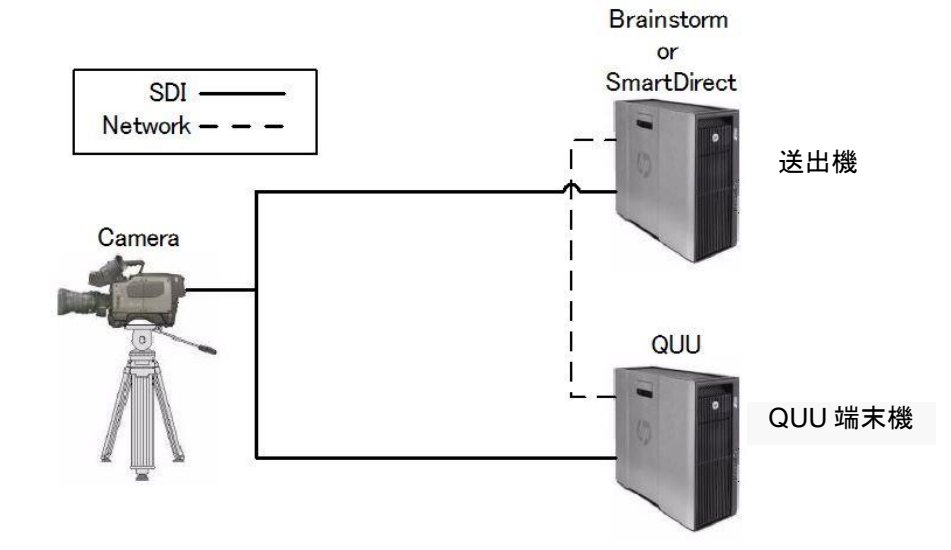

### <span id="page-24-0"></span>5-2. レンズキャリブレーション

カメラ、レンズを操作し、収録で使用すると予想されるカメラと被写体の距離付近で、Focus を固定してください。 レンズキャリブレーションはレンズ毎に行う必要があります。 なお、レンズキャリブレーション中は Focus を動かさないでください。

#### <span id="page-24-1"></span>5-2-1. QUU を起動する

デスクトップにある QUU アイコンをダブルクリックしてください。

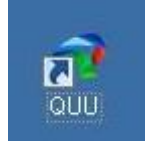

#### <span id="page-24-2"></span>5-2-2. シーンをロードし CALIB をクリックする

QUU の画面が表示されますので、Program、event、scene を選択し、右上にある「LOAD」 ボタンを押してシーンをロードします (①) 。次に、CALIB ボタン (②) をクリックしてくだ さい。

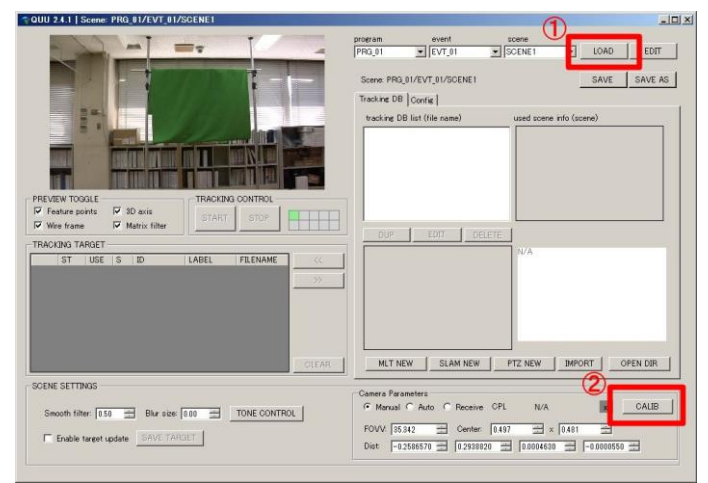

### <span id="page-24-3"></span>5-2-3. レンズを Wide 端にする

「Calib Tool」が表示されますので、レンズを Wide 端にしてください。

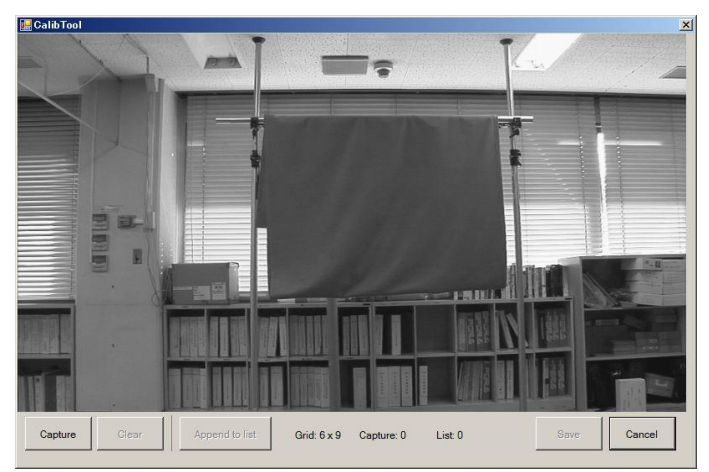

#### <span id="page-25-0"></span>5-2-4. チャートボードを持ってカメラの前に立つ

レンズキャリブ用チャートボードを持ってカメラの前に立ちます。 カメラからの距離はチャートボードが 1/2~1/3 程度の大きさで映るような位置で構えます。 認識されると、QUU のキャリブ画面上で黒と白の交差部分に"緑の×"が表示されます。 左下の **Capture** ボタンをクリックしてください。

#### **TIPS**

左上や、右下などの端で Capture する場合、中央に向かってチャートを少し傾けてください。 例えば、左上の場合、内側 (水平方向)+下 (垂直方向) に傾ける、左真中の場合、内側に傾け る、などしてください。

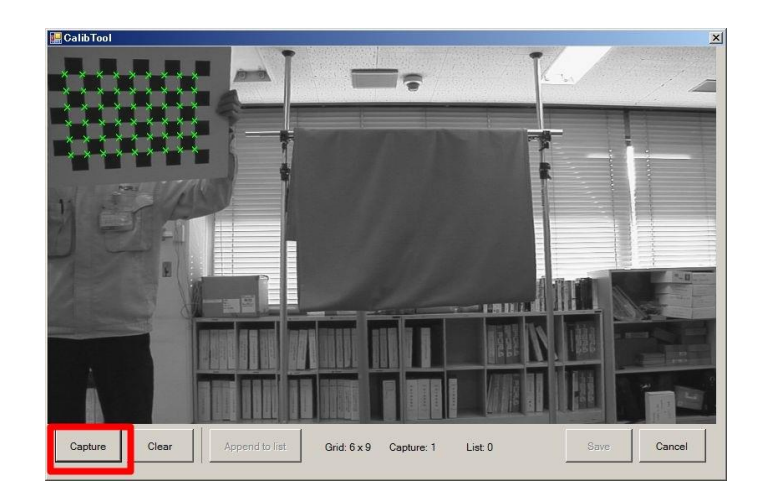

### <span id="page-25-1"></span>5-2-5. 9 回 Capture を行う

Capture すると、ウィンドウ下の Capture 欄に 1 が表示されます。

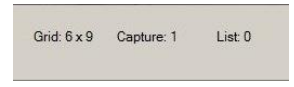

チャートの場所を変更、Capture を繰り返し行い、計 9 回 Capture を実施してください。 ※下図のように画面全体をキャプチャしてください。順番は関係ありません。 ※下図は、9 回キャプチャしたものを、画像処理で 1 枚の図に合成したものです。

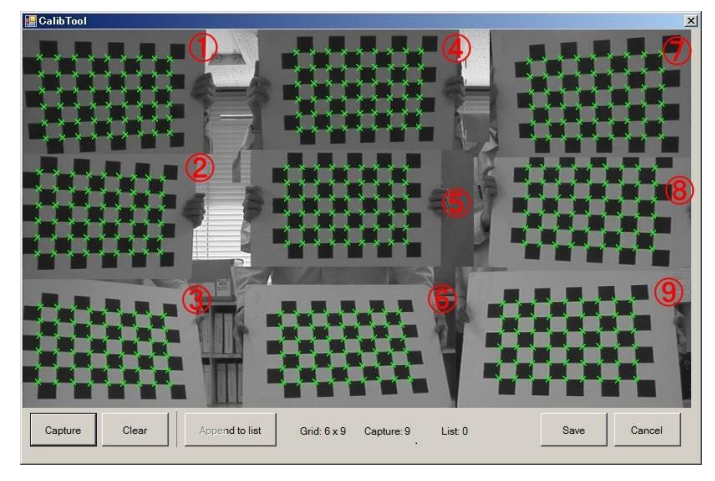

<span id="page-26-0"></span>Capture を 9 回実施後、**Append to list** ボタンをクリックしてください。 **Capture** 欄がリセットされ、**List** 欄の値が 1 つ追加されます。

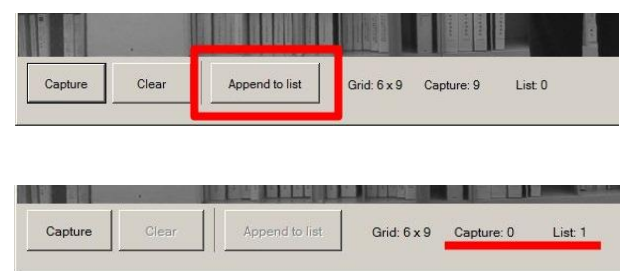

### <span id="page-26-1"></span>5-2-7. 少し ZOOM し、9 回 Capture を行う

レンズを TELE側に少し ZOOMし、再度 9箇所の Capture ⇒ Append to list (「[5-2-4](#page-25-0)」から「[5-2-6](#page-26-0)」 を 9 回繰り返す) を行ってください。

### <span id="page-26-2"></span>5-2-8. 倍率を変更し、9 回 Capture を行う

倍率を変更し、9 箇所の Capture ⇒ Append to list (「[5-2-4](#page-25-0)」から「[5-2-6](#page-26-0)」を 9 回繰り返す) を 行ってください。

倍率を 6 つ程度変更して、それぞれ 9 箇所の Capture ⇒ Append to list を行ってください。

**TIPS**

ZOOM はレンズの目盛りに合わせて変更してください。目盛りに合わせることでキャリブレ ーションの値が悪く、取り直しが必要になった場合は、問題があるデータの取り直しだけで済 みます。

WIDE 端から TELE 端までで6箇所程度決めてください。なお、WIDE 端に近い方は密に TELE 端に近い方は粗く刻むと良好な結果が得られます。

チャートの大きさや、カメラからの距離によっては、QUU 上でチャートを認識することがで きない場合があります。その場合は、チャート自体の大きさを変更したり、カメラからの距離 を変更すること(倍率は変更しない)によってチャートが認識されるようにしてください。 TELE 端側は認識が難しくなる傾向があります。 どうしても認識できない場合は TELE 端付近のレンズキャリブレーションは省略してくださ

い。(運用にはほぼ影響ありません。)

#### <span id="page-27-0"></span>5-2-9. レンズのキャリブレーションデータを保存する

各倍率の Capture ⇒ Append to list が完了したら、Save ボタンをクリックしてください。 Calib Tool が閉じます。

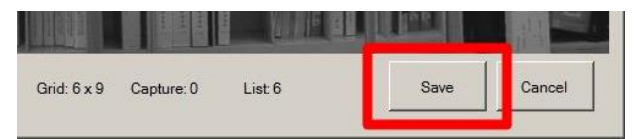

#### ◆ データファイル名

CALIBボタンの隣にキャリブレーションをしたレンズデータのファイル名が表示されます。

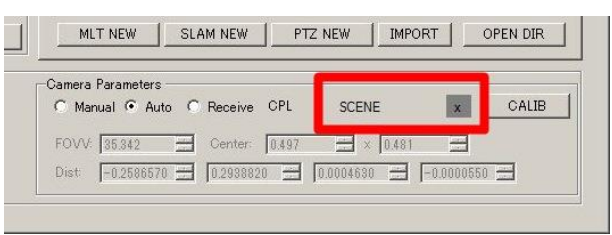

#### ▶ データファイルの保存先

データファイルは下記のフォルダにテキストとして保存されます。 [QUU のインストールフォルダ]¥ DATAROOT ¥ **[program** 名**] ¥[event** 名**] ¥[scene** 名**]**

(例) 下図の場合、以下のフォルダに保存されます。 [QUU のインストールフォルダ]¥ DATAROOT¥**PRG\_01¥EVT\_01¥ SCENE1**

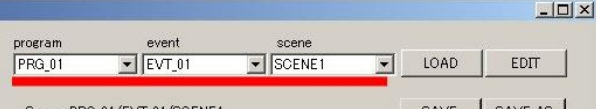

#### ◆ データの構成

キャリブレーションデータのテキストの中身は、左から **FOV**、画面中心位置 **X**、画面中心 **位置 Y**、残りが**ひずみ値**となっています。<br><mark>FOV 画面中心位置Y</mark>

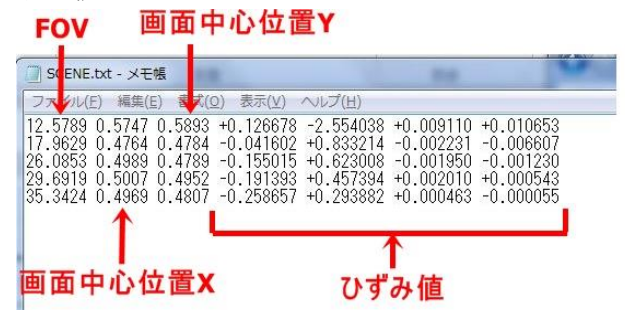

#### キャリブレーションの取り直し

データが下記の基準値を満たしていない場合は、その倍率を取り直してください。

画面中央値 X/Y:**0.4**~**0.6** ひずみ値:**10** 未満

#### **TIPS**

TELE 端に近い (FOV 値が小さい) 所では、ひずみはほぼありません。そのためひずみ値が 2 以上でも取り直しが必要になります。また、上の基準値を満たさない場合は、その行を削って (例えば、前ページのテキストデータ図の 1 行目を削除する) 運用した方が良い場合もありま す。

### <span id="page-28-0"></span>5-3. 位置キャリブレーション

カメラ・レンズを操作し、収録で使用すると予想されるカメラと被写体の距離で Focus を固 定してください。

#### <span id="page-28-1"></span>5-3-1. QUU を起動する

QUU が起動していない場合は、デスクトップにある **QUU** のアイコンをダブルクリックして ください。

#### <span id="page-28-2"></span>5-3-2. シーン、レンズデータをロードする

**program**、**event**、**scene** を選択し (①)、**LOAD** ボタン (②) をクリックし、シーンをロードし てください。

右下にある **CPL** の右をクリックし (③)、シーンに使用するレンズデータを選択してくださ い。

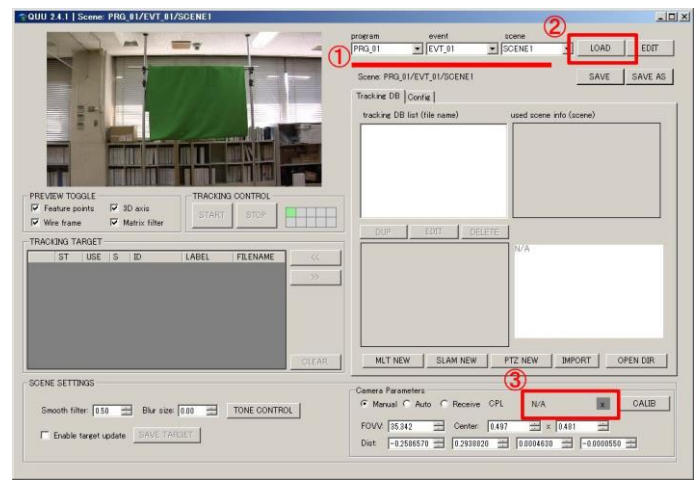

#### <span id="page-28-3"></span>5-3-3. PTZ NEW を選択する

**Camera Parameters** の設定が **Auto** になっていることを確認し、**PTZ NEW** をクリックして ください。

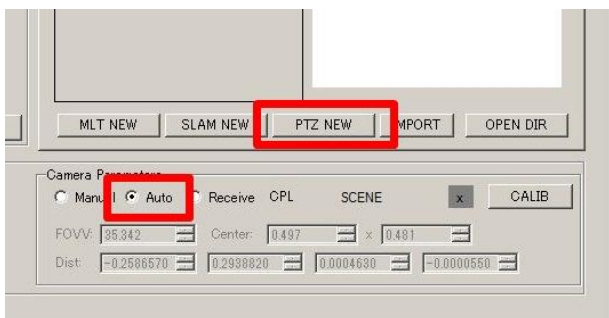

#### <span id="page-29-0"></span>5-3-4. Start をクリックする

PTZ Builder ウィンドウが表示されますので、**Start** をクリックしてください。

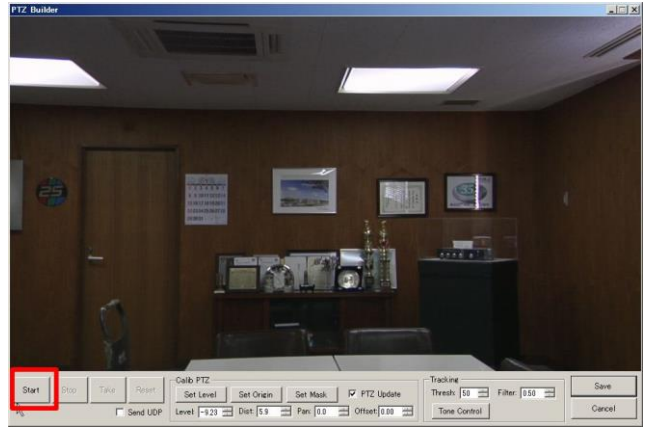

#### <span id="page-29-1"></span>5-3-5. 距離を測定する

カメラの先端から、原点までの距離を測定し、**Dist** 欄に値を入力してください。

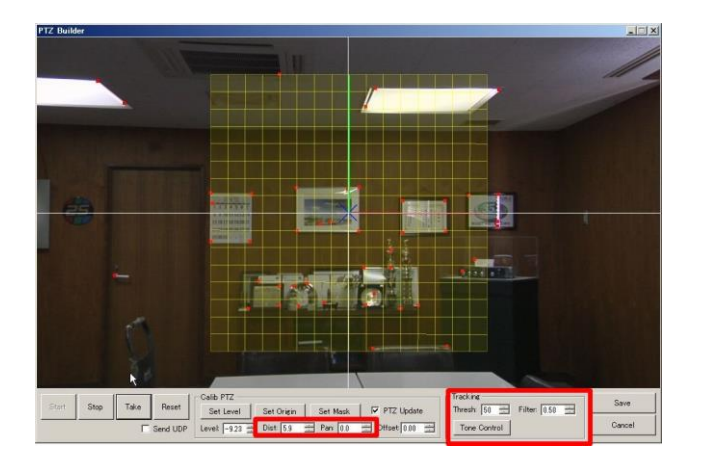

### <span id="page-29-2"></span>5-3-6. キャリブレーションを開始する

**Take** ボタンを押してください、原点座標マーカー(緑のマス目)が表示されます。

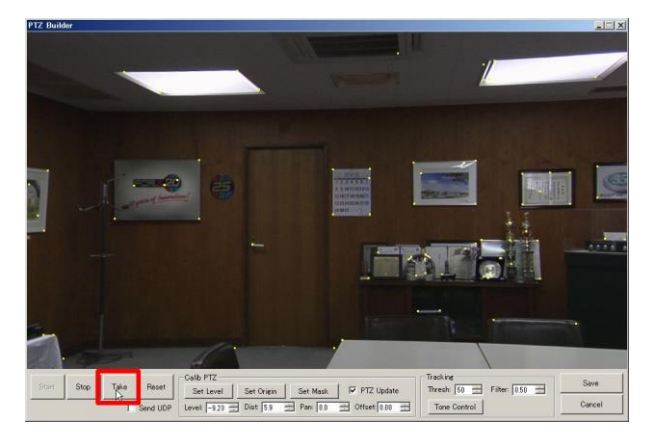

### <span id="page-30-0"></span>5-3-7. 水平設定を行う

WIDE 端でカメラを水平にし、Set Level をクリックしてください。

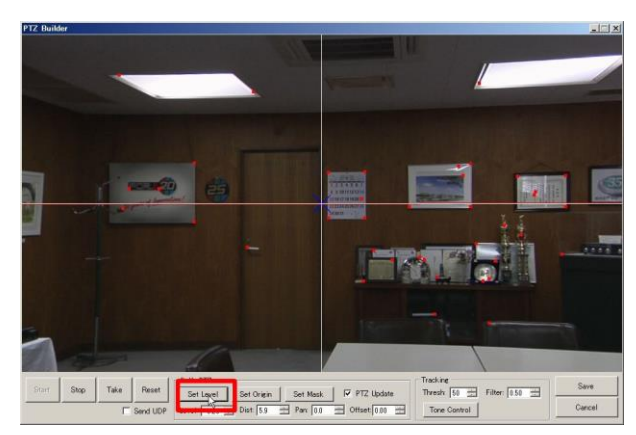

### <span id="page-30-1"></span>5-3-8. 原点設定を行う

CG の原点の指定をします。Set Origin をクリックし CG 原点(CG 空間の座標がゼロの点) をマウスでクリックして下さい。

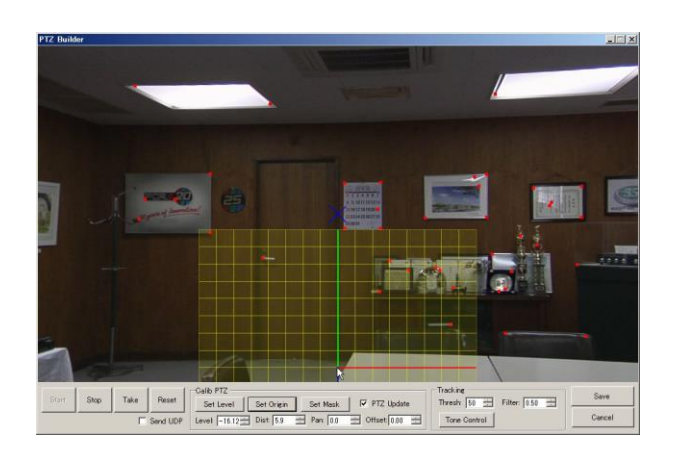

### <span id="page-31-0"></span>5-3-9. 位置キャリブレーションを終了する

#### ◆ 特徴点記録キャリブレーションをする場合

引き続き、特徴点記録キャリブレーションを行う場合は、[P34](#page-32-4) の「[5-4-4](#page-33-0) キャリブレーショ ンを開始する」に進んでください。

#### 特徴点記録キャリブレーションをしない場合

特徴点記録キャリブレーションを行わない場合は、**SAVE** をクリックしてください。

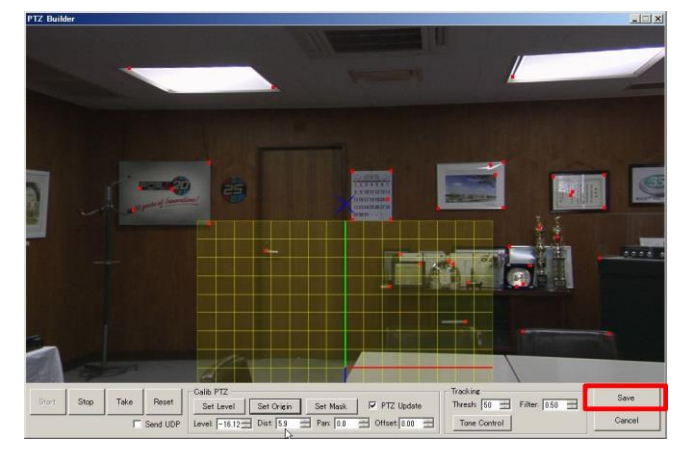

tracking DB list に **PTZ** というファイル名が追加されます。

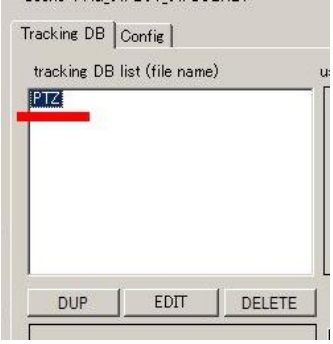

### <span id="page-32-0"></span>5-4. 特徴点記録キャリブレーション

特徴点に動く物体がない場合に限り、特徴点記録キャリブレーションを行わずに、QUU 連 動が可能です。4章を省略し、「[5-5.](#page-35-0) [センドターゲットの登録」](#page-35-0)へ進んでください。

#### <span id="page-32-1"></span>5-4-1. QUU を起動する

QUU が起動していない場合は、デスクトップにある **QUU** のアイコンをダブルクリックして ください。

### <span id="page-32-2"></span>5-4-2. シーン、レンズデータをロードする

**program**、**event**、**scene** を選択し (①)、**LOAD** ボタン (②) をクリックし、シーンをロードし てください。

右下にある **CPL** の右をクリックし (③)、シーンに使用するレンズデータを選択してくださ い。

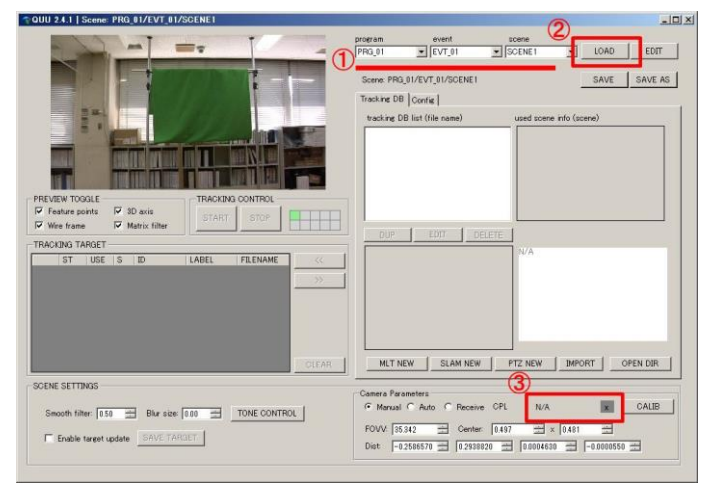

### <span id="page-32-3"></span>5-4-3. 位置キャリブレーションデータをロードする

<span id="page-32-4"></span>tracking DB List でキャリブレーションファイルを選択し、**EDIT** をクリックしてください。 PTZ Builder ウィンドウが表示されます。

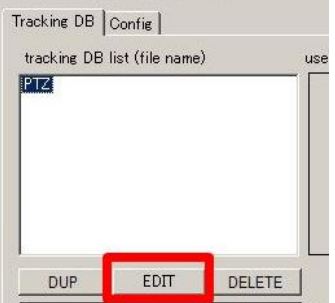

#### <span id="page-33-0"></span>**TIPS**

特徴点(黄色の点)の数が多い場合、Tracking の Thresh の値を小さくしてください。 特徴点(黄色の点)の数が少ない場合、Tracking の Thresh の値を大きくしてください。 Tone Control ボタンでトーンを調整することも有効です。 Thresh の値が大きすぎると、不安定(点滅するような)な特徴点が増え、CG 合成時に CG が 安定しません。特徴点が少なすぎても、安定しないため、最低"十数個"以上の特徴点が検出 され、不安定な特徴点がなるべく少ない値に設定してください。

PTZ Builder ウィンドウで **Take** ボタンをクリックしてください。原点座標マーカーが表示さ れ、特徴点記録キャリブレーションが開始されます。

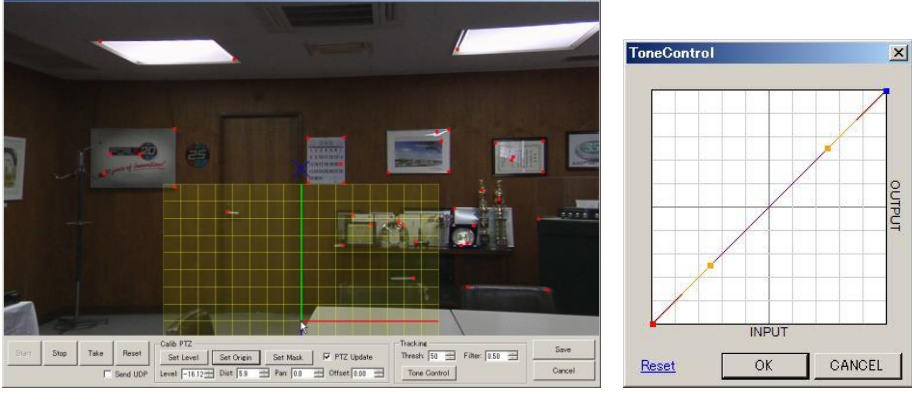

**TIPS**

特徴点記録キャリブレーション中に、CG の原点位置がずれてしまう場合があります。ずれた 場合は、CG の原点位置をクリックして **Set Origin** をクリックしてください。

#### <span id="page-33-1"></span>5-4-5. キャリブレーション

WIDE 端での特徴点は、「赤」で表示されます。ZOOM をすると「緑」⇒「紫」⇒「シアン」 と変化しますので、各色の特徴点をカメラを振って取得してください。

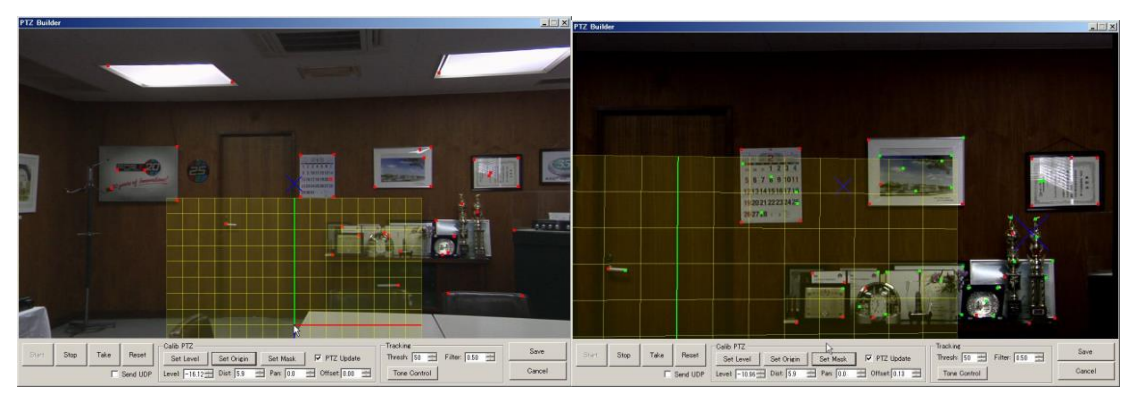

WIDE 端での特徴点 赤の表示 インタン インタン ほんの表示

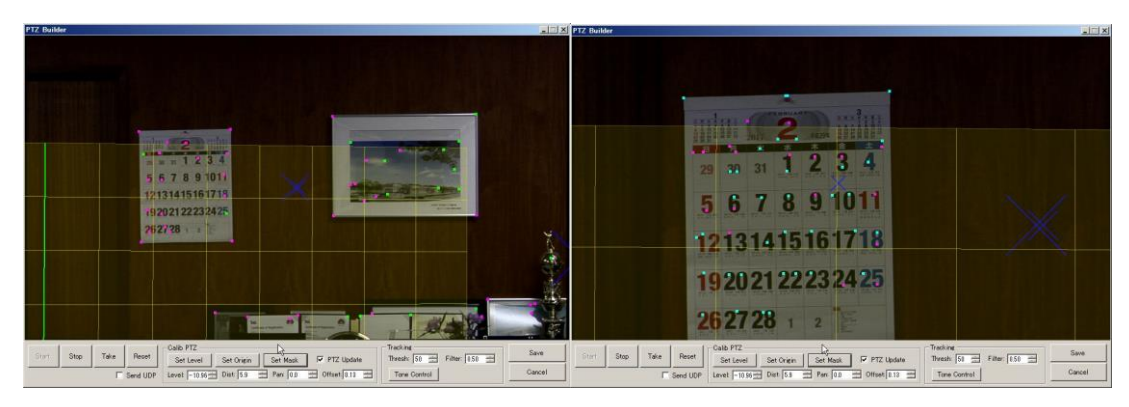

紫の表示 シアンの表示

#### <span id="page-34-0"></span>5-4-6. 不要な特徴点を外す

特徴点として検出されたくない部分(人物、太陽光による特徴点等)がある場合は、**Set Mask** をクリック後、不要部分の領域を選択してください。選択された部分の特徴点は検出されま せん。

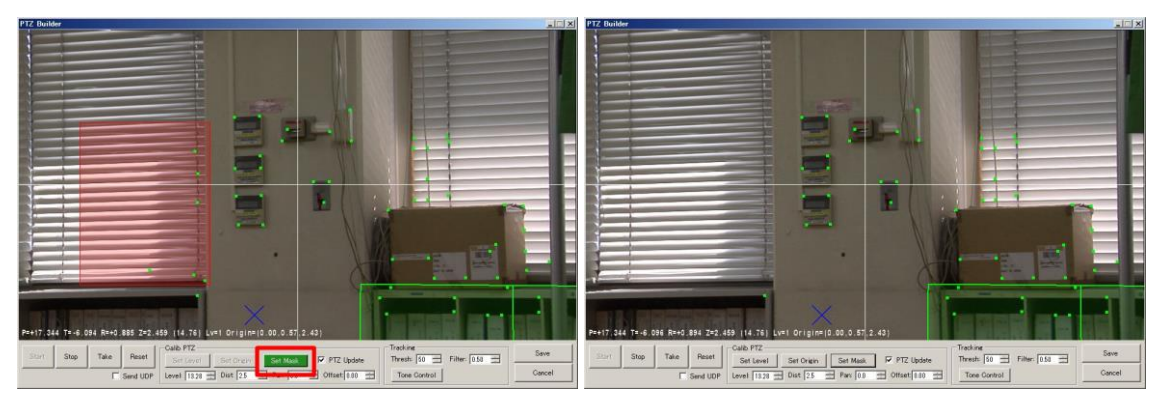

### <span id="page-34-1"></span>5-4-7. 特徴点を保存する

全領域の特徴点を取得したら、**SAVE** ボタンをクリックしてください。特徴点が記録されま す。

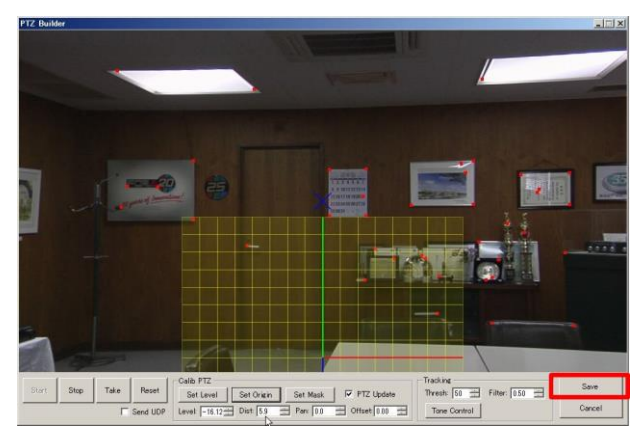

### <span id="page-35-0"></span>5-5. センドターゲットの登録

QUU はネットワークを介して QUU 連動データを他端末に送ることが可能です。 ※ すでに設定済みの場合は、この章の設定は不要になります。

Config タブをクリックし、ADDRESS 下の空欄に、QUU 連動をさせる対象 PC の IP アドレス、ポ ートを入力してください。入力後、**SAVE** をクリックしてください。

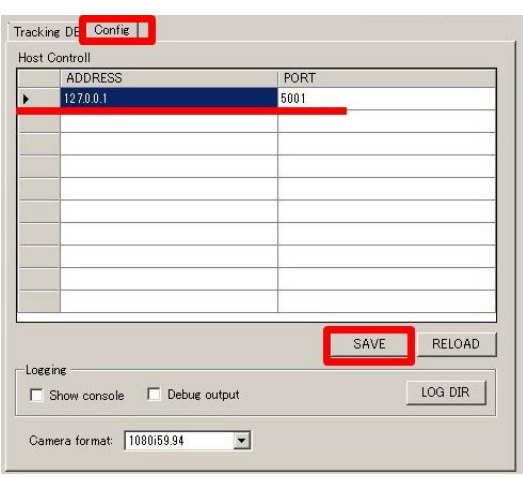

#### <span id="page-35-2"></span><span id="page-35-1"></span>5-6. QUU 連動開始

#### 5-6-1. QUU を起動する

QUU が起動していない場合は、デスクトップにある **QUU** のアイコンをダブルクリックして ください。

#### <span id="page-35-3"></span>5-6-2. シーン、レンズデータをロードする

**program**、**event**、**scene** を選択し (①)、**LOAD** ボタン (②) をクリックし、シーンをロードし てください。

右下にある **CPL** の右をクリックし (③)、シーンに使用するレンズデータを選択してくださ い。

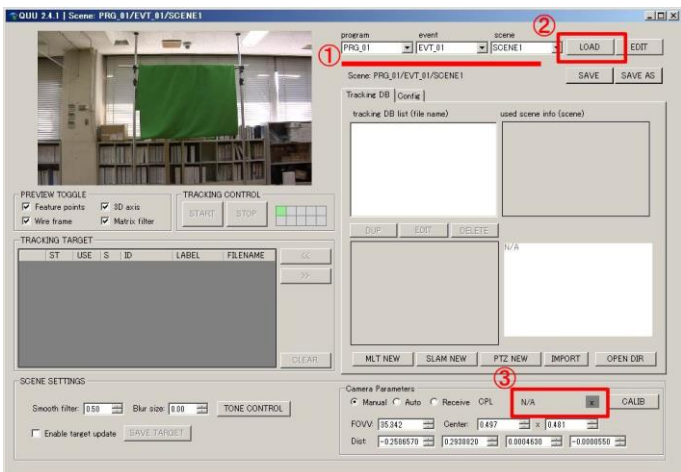

#### <span id="page-36-0"></span>5-6-3. キャリブレーションデータを選ぶ

Tracking DB タブで **PTZ** を選び (①)、**<<** ボタンをクリックし(②)、キャリブレーションデー タを TRACKING TARGET に登録します。

**START** ボタンをクリックすると、QUU 連動が開始されます。

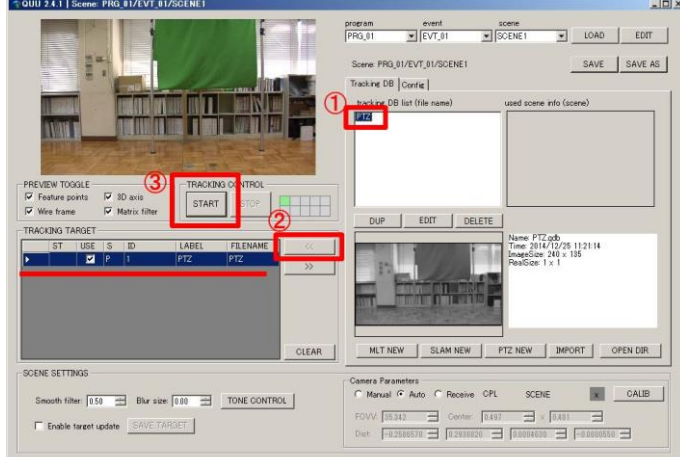

#### **TIPS**

QUU 連動中、特徴点があるにも関わらず、QUU 連動が外れてしまう場合、「Enable target update」 にチェックを入れ、外れてしまう部分の特徴点を更新し復活させてください。 特徴点の更新が終えたら、「SAVE TARGET」をクリックしてください。

特徴点記録キャリブレーションを行わずに、QUU 連動する場合は「Enable target update」にチ ェックを入れた状態にしてください。なお、特徴点となるもので動く物体があった場合は位置 の誤検出が多くなりますので、運用には細心ご注意ください。

### <span id="page-36-1"></span>5-7. 他のソフトとの連携

#### **◆ SmartDirect で使用する場合**

SmartDirect で QUU 連動を使用する場合は、番組読み込み時に「QUU マーカレス」にチェッ クを入れてください。

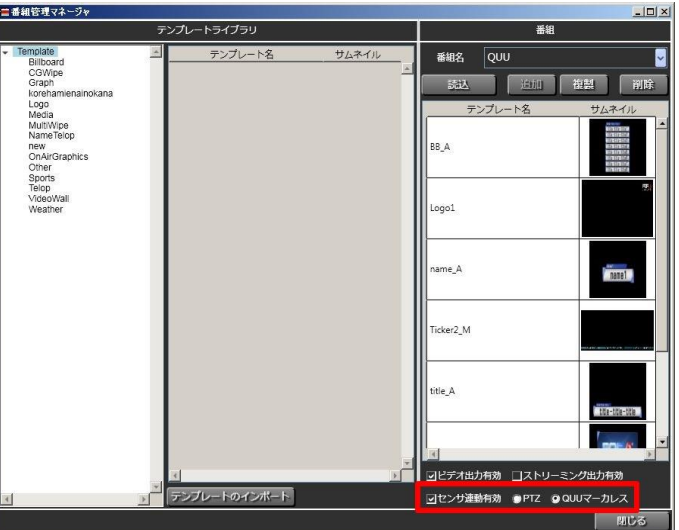

#### **eStudio** で使用する場合

eStudio で QUU 連動を使用する場合は、プラグイン「QUUUDP.py」を読み込んでください。

2017/03/08 Printed in Japan

### サービスに関するお問い合わせは

24h

03-3446-8575

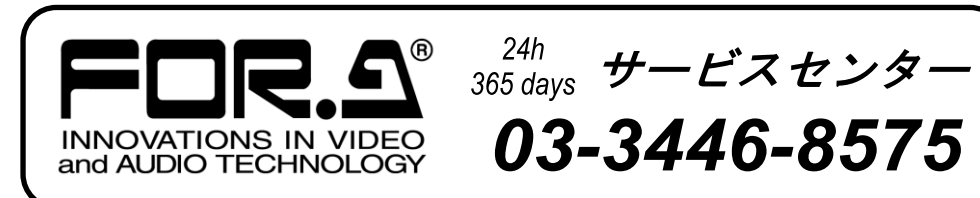

# **株式用栄**

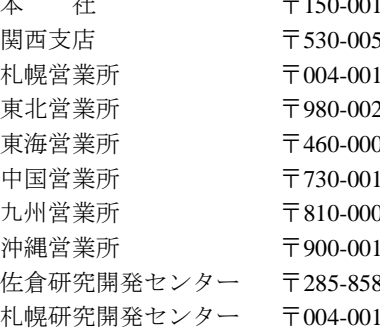

0013 東京都渋谷区恵比寿 3-8-1 Tel03-3446-3121(代) 55 大阪市北区野崎町 9-8 永楽ニッセイビル 8F Tel06-6366-8288 (代) 15 札幌市厚別区下野幌テクノパーク 2-1-16 Tel011-898-2011(代) 21 仙台市青葉区中央 2-10-30 仙台明芳ビル Tel022-268-6181 (代) 3 名古屋市中区錦 1-20-25 広小路 YMD ビル Tel052-232-2691 (代) 12 広島市中区上八丁掘 5-2 KM ビル Tel082-224-0591(代)  $14$  福岡市中央区渡辺通 2-4-8 福岡小学館ビル Tel092-731-0591(代) 15 沖縄県那覇市久茂地 3-17-5 美栄橋ビル Tel098-860-4178 (代) 80 千葉県佐倉市大作 2-3-3 Tel043-498-1230(代) 15 札幌市厚別区下野幌テクノパーク 2-1-16 Tel011-898-2018 (代)